<span id="page-0-0"></span>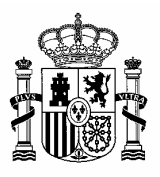

**MINISTERIO** DE PRESIDENCIA **DIRECCION GENERAL DE** COORDINACION Y ADMINISTRACION DE LOS SERVICIOS PERIFÉRICOS

SUBDIRECCIÓN GENERAL DE<br>TECNOLOGÍAS DE LA INFORMACIÓN<br>DE LA ADMINISTRACION PERIFERICA

## **MANUAL GLPI**

## **Indice**

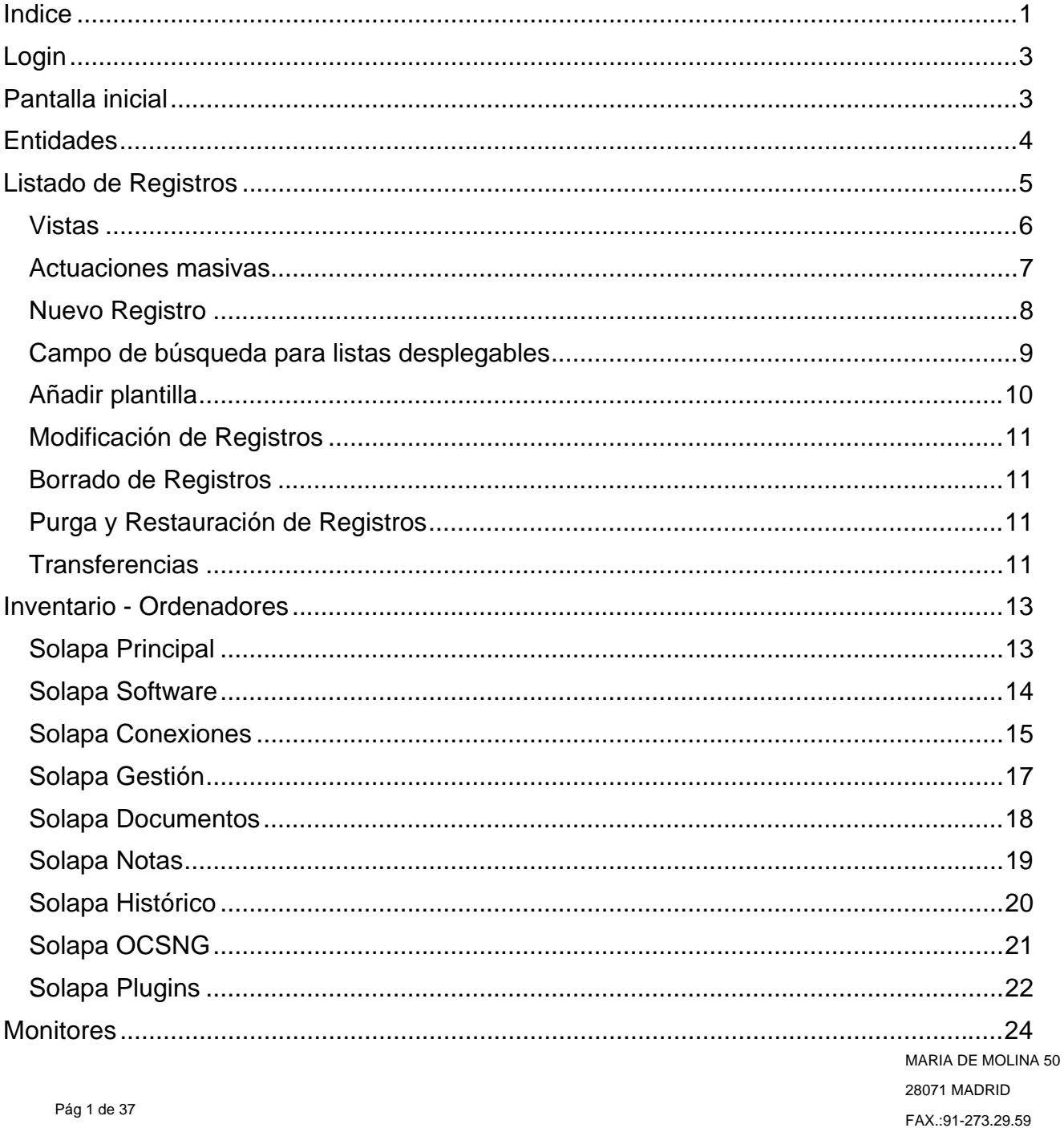

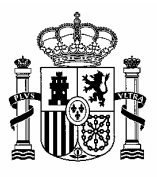

**MINISTERIO** DE PRESIDENCIA **DIRECCION GENERAL DE** COORDINACION Y ADMINISTRACION DE LOS SERVICIOS PERIFÉRICOS

SUBDIRECCIÓN GENERAL DE<br>TECNOLOGÍAS DE LA INFORMACIÓN<br>DE LA ADMINISTRACION PERIFERICA

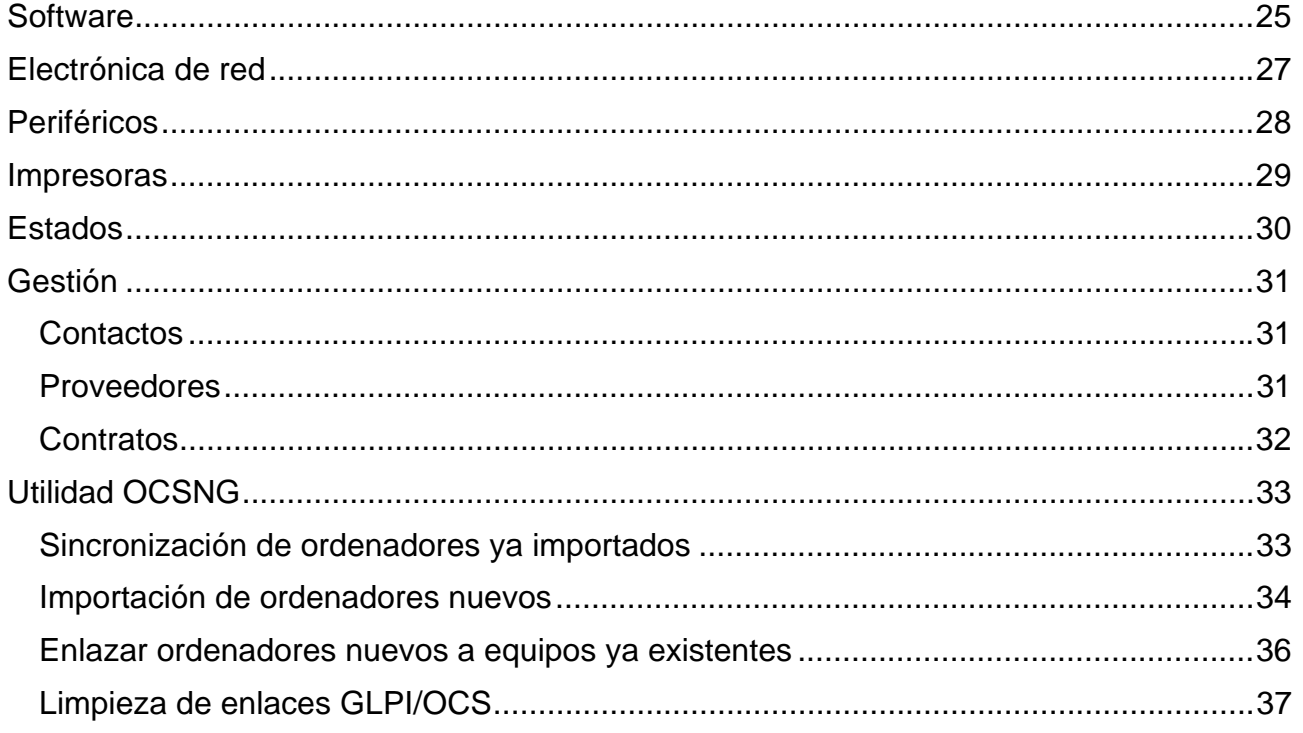

<span id="page-2-0"></span>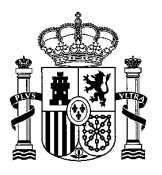

DIRECCION GENERAL DE<br>COORDINACION Y ADMINISTRACION MINISTERIO

> SUBDIRECCIÓN GENERAL DE TECNOLOGÍAS DE LA INFORMACIÓN DE LA ADMINISTRACION PERIFERICA

## **Login**

Para acceder a la aplicación utilizaremos la siguiente url, http://ocsserver.map.es/glpi/

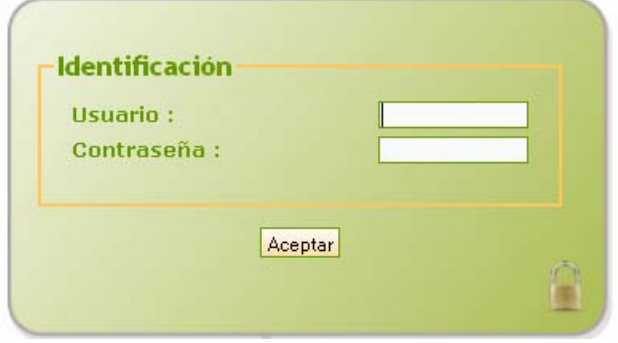

## **Pantalla inicial**

La pantalla de inicio nos muestra en la parte superior:

- − El menú principal, que varía en función del perfil,
- − Preferencias, son básicamente datos personales del usuario, es especialmente relevante la opción de idioma de la aplicación.
- − La opción de desconexión junto con el usuario que está en la aplicación

En la parte central

- − Notas informativas para el usuario que ha entrado en la aplicación
- − Notas informativas para cualquier usuario

Las opciones de menú que aparecen, así como las actuaciones que se pueden realizar dentro de cada formulario dependerá del perfil que tenga asociado el usuario y de los permisos asignados a dicho perfil.

<span id="page-3-0"></span>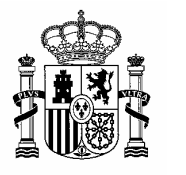

DIRECCION GENERAL DE<br>COORDINACION Y ADMINISTRACION MINISTERIO **MINISTERIO** 

> SUBDIRECCIÓN GENERAL DE TECNOLOGÍAS DE LA INFORMACIÓN DE LA ADMINISTRACION PERIFERICA

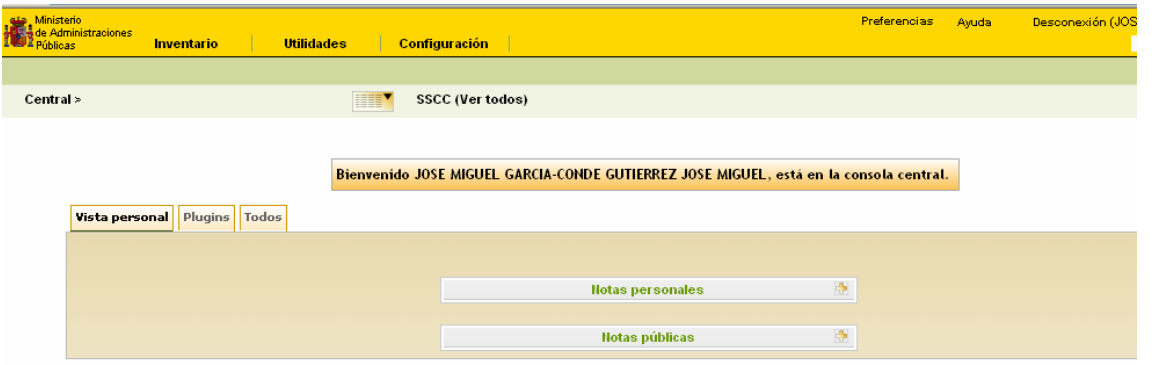

## **Entidades**

Las entidades son la estructura en que está dividido el parque informático, se corresponden con localizaciones físicas.

Cada usuario en función de su perfil verá unas entidades u otras, y el acceso a los datos de las mismas podrá ser de lectura o escritura.

Podemos ver

- − Todos los datos de nuestras entidades seleccionando "Ver todos"
- − Los datos de una entidad y de las que dependan de ella seleccionando el icono que aparece al lado de la entidad raíz deseada.
- − Los datos de una única entidad

<span id="page-4-0"></span>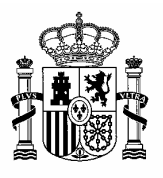

DIRECCION GENERAL DE<br>COORDINACION Y ADMINISTRACION MINISTERIO **MINISTERIO** 

> SUBDIRECCIÓN GENERAL DE TECNOLOGÍAS DE LA INFORMACIÓN DE LA ADMINISTRACION PERIFERICA

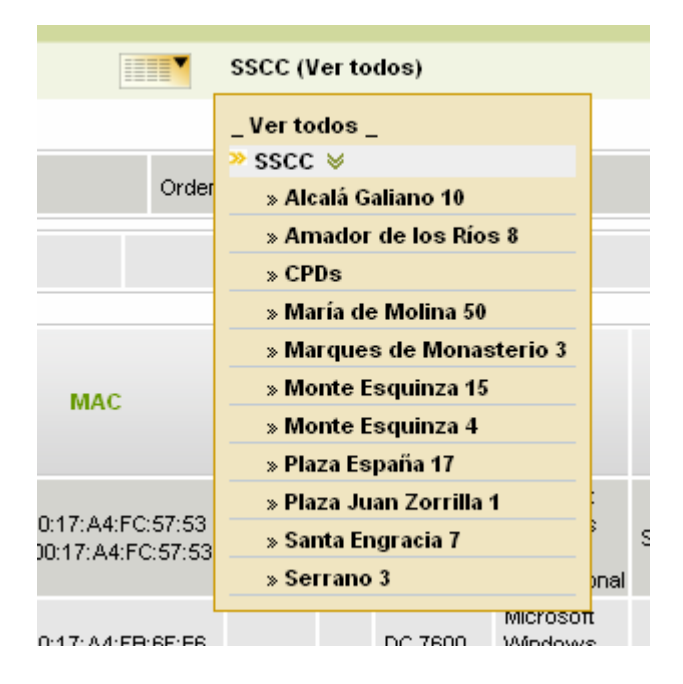

## **Listado de Registros**

Dentro de cada opción de menú se mostrará una lista de registros asociados a dicha opción de menú (ordenadores, monitores, contratos, etc.)

Los campos que componen los registros varía en función del tipo de información solicitada

<span id="page-5-0"></span>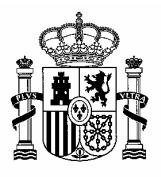

DIRECCION GENERAL DE<br>COORDINACION Y ADMINISTRACION MINISTERIO **MINISTERIO** 

> SUBDIRECCIÓN GENERAL DE TECNOLOGÍAS DE LA INFORMACIÓN DE LA ADMINISTRACION PERIFERICA

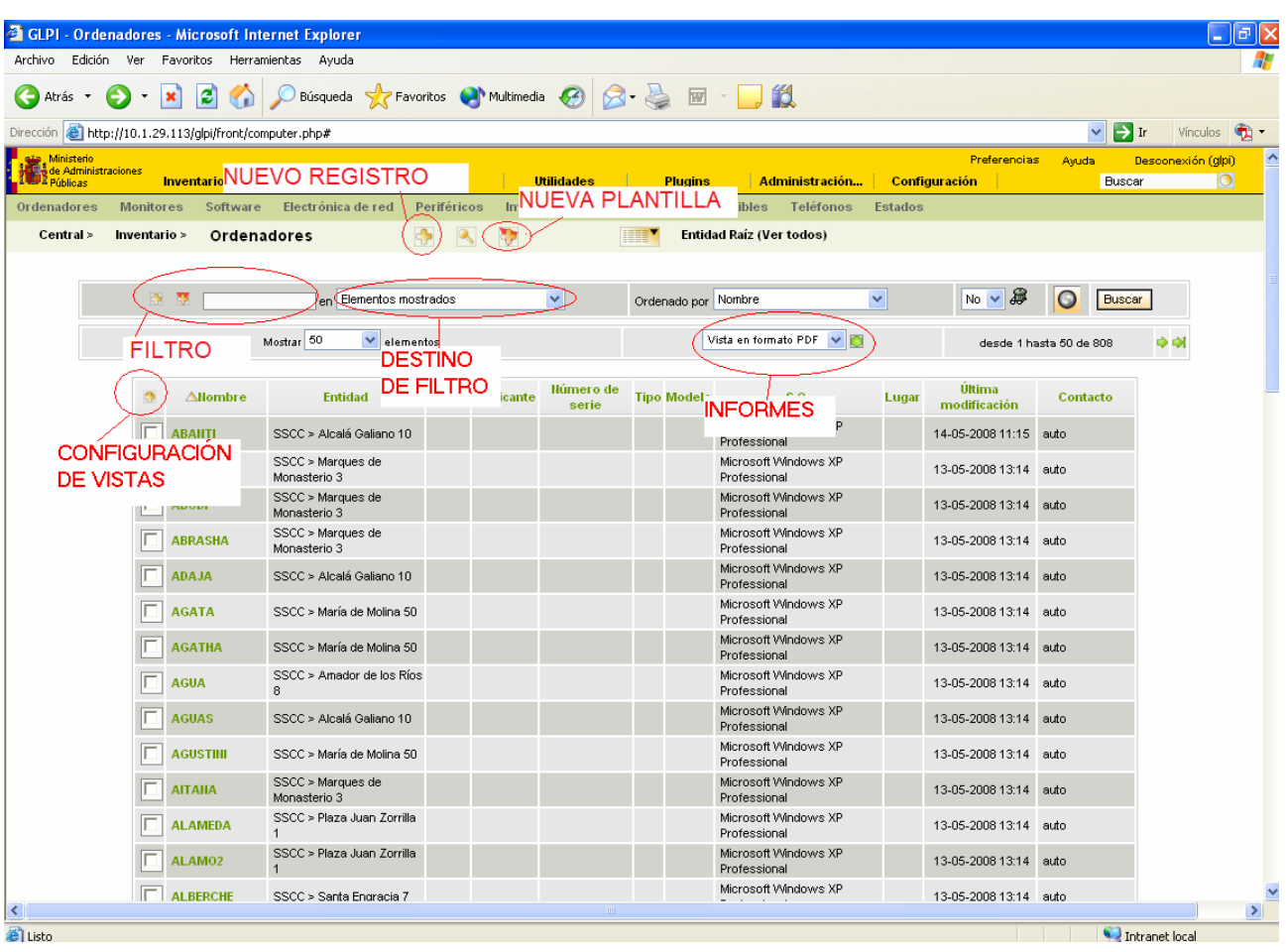

La parte superior permite realizar filtros por distintos criterios, tanto en los campos visibles en ese momento como en los que no están en la vista actual. Se pueden añadir criterios de búsqueda mediante el botón **situado a la izquierda del filtro.** 

La lista de resultados puede exportarse a formato pdf, o excel, de forma que esto permite hacer informes a medida.

### *Vistas*

La configuración de la información que se desea ver es configurable mediante el botón situado a la izquierda de la cabecera de los registros.

<span id="page-6-0"></span>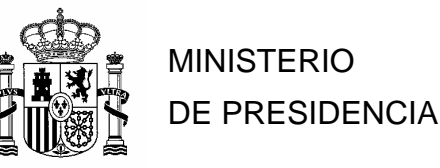

DIRECCION GENERAL DE<br>COORDINACION Y ADMINISTRACION MINISTERIO

> SUBDIRECCIÓN GENERAL DE TECNOLOGÍAS DE LA INFORMACIÓN DE LA ADMINISTRACION PERIFERICA

Este botón nos muestra una pantalla con dos solapas:

- − Vista global, es la vista por defecto, se aplica si no se ha definido una vista personal
- − Vista personal, definimos los campos que deseamos ver, estos pueden ser ordenados mediante los botones de subir  $\Box$  y bajar  $\Box$ , o bien ser eliminados con el botón

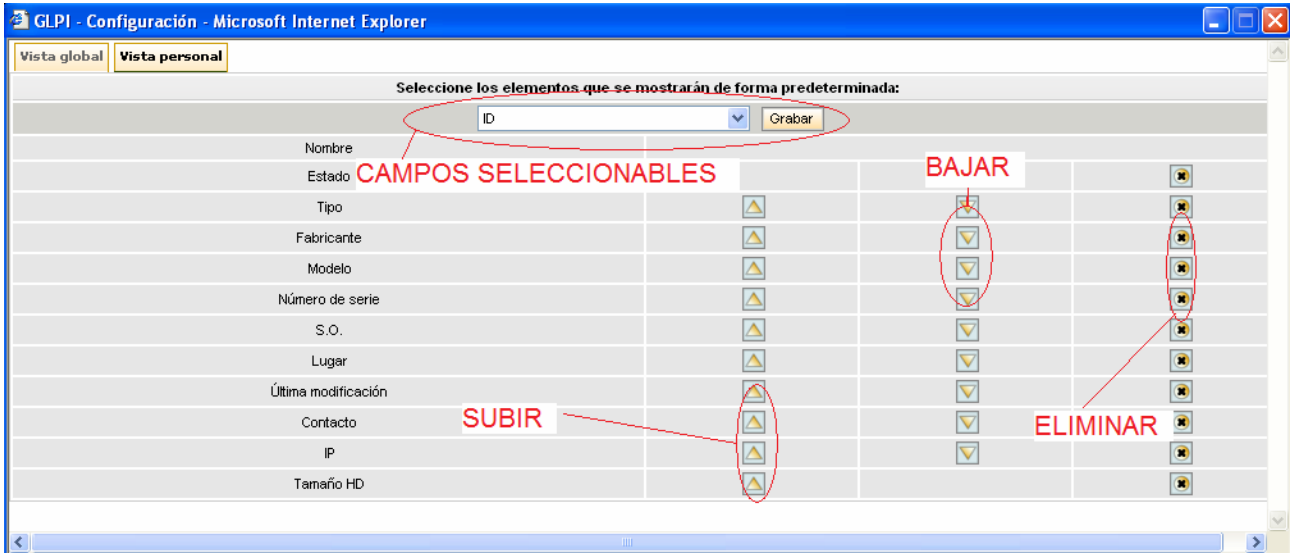

#### *Actuaciones masivas*

Si fuera necesario realizar una actuación común a muchos registros, como una modificación, borrado, etc., se puede hacer en conjunto, para esto debemos :

- − Filtrar los registros para acotar aquellos registros que buscamos
- Seleccionar los registros deseados activando el campo tipo check que hay a la izquierda del registro, existe la opción de marcar o desmarcar todos los registros de golpe
- − Seleccionar la actuación a realizar, en función de ésta se irán mostrando otras listas desplegables necesarias para completar la actuación.
- − Pulsar el botón aceptar

<span id="page-7-0"></span>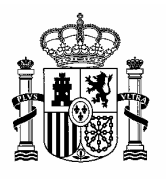

DIRECCION GENERAL DE<br>COORDINACION Y ADMINISTRACION MINISTERIO

> SUBDIRECCIÓN GENERAL DE TECNOLOGÍAS DE LA INFORMACIÓN DE LA ADMINISTRACION PERIFERICA

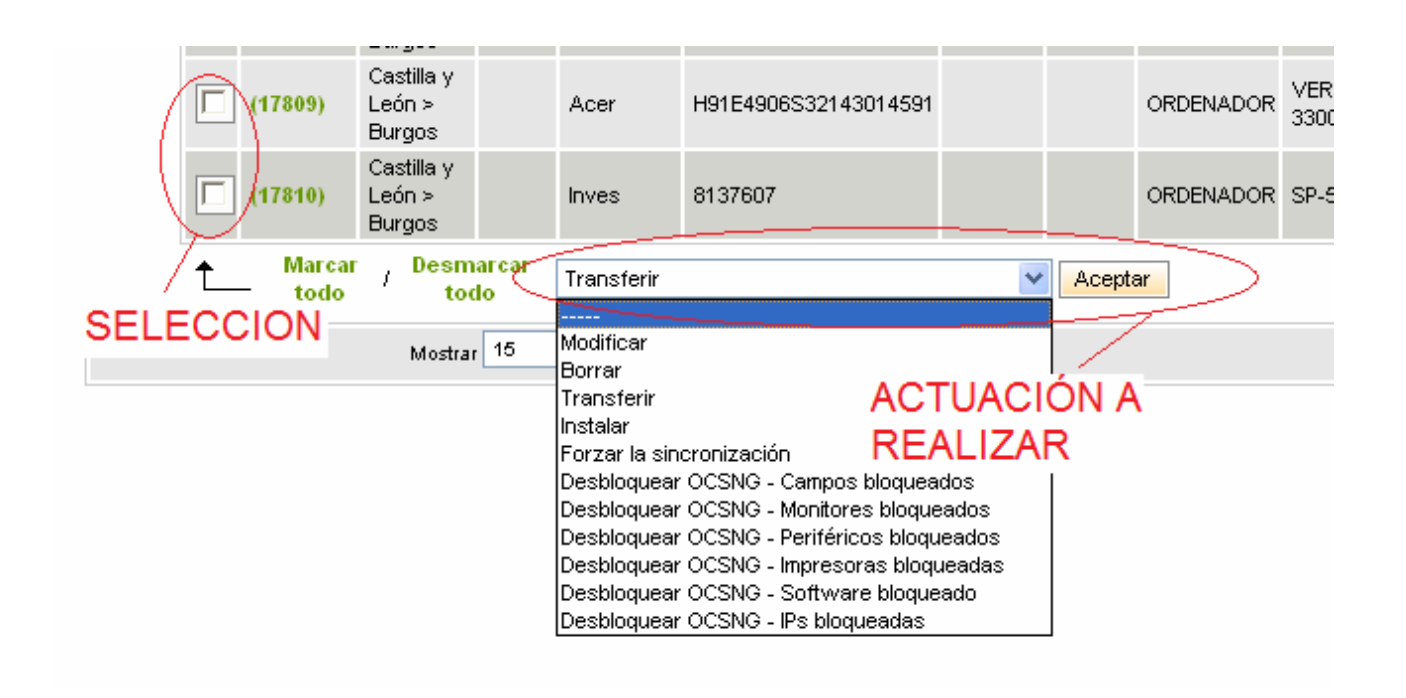

## *Nuevo Registro*

Para crean un nuevo registro sólo hay que pulsar el bótón que hay en la parte superior al lado de las entidades, seleccionar la plantilla deseada y a continuación rellenar el formulario de los datos generales. Una vez creado el registro se podrán añadir datos complementarios, repartidos en cada solapa del formulario.

<span id="page-8-0"></span>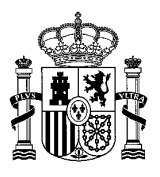

DIRECCION GENERAL DE<br>COORDINACION Y ADMINISTRACION MINISTERIO **MINISTERIO** 

> SUBDIRECCIÓN GENERAL DE TECNOLOGÍAS DE LA INFORMACIÓN DE LA ADMINISTRACION PERIFERICA

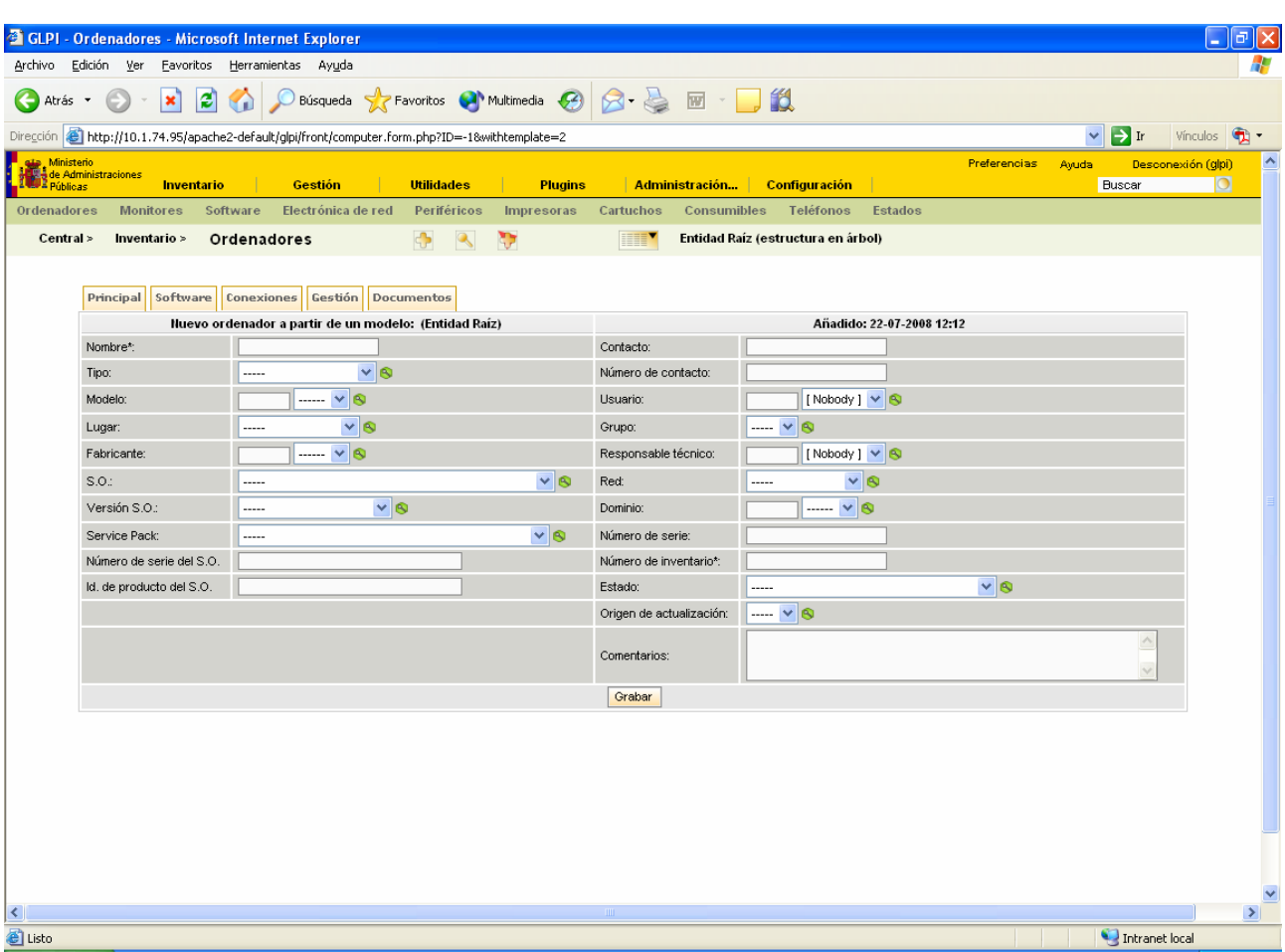

### *Campo de búsqueda para listas desplegables*

Existen unos campos de búsqueda asociados a determinadas listas desplegables para ayudar a localizar valores. Su funcionamiento es el siguiente:

- − Inicialmente en las listas desplegables sólo muestran el valor actual almacenado.
- − En el campo de búsqueda se escribe el texto por el que se desea filtrar, inmediatamente en la lista desplegable se almacenarán los registros que contengan el patrón escrito.
- − Si se desea que la lista desplegable muestre todos los registros se pondrá en el campo de búsqueda un asterisco.

<span id="page-9-0"></span>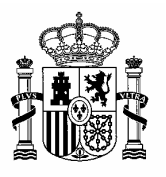

DIRECCION GENERAL DE<br>COORDINACION Y ADMINISTRACION <u>COORDINACIÓN Y ADMINISTRACION Y ADMINISTRACION Y ADMINISTRACION Y ADMINISTRACION </u>

> SUBDIRECCIÓN GENERAL DE TECNOLOGÍAS DE LA INFORMACIÓN DE LA ADMINISTRACION PERIFERICA

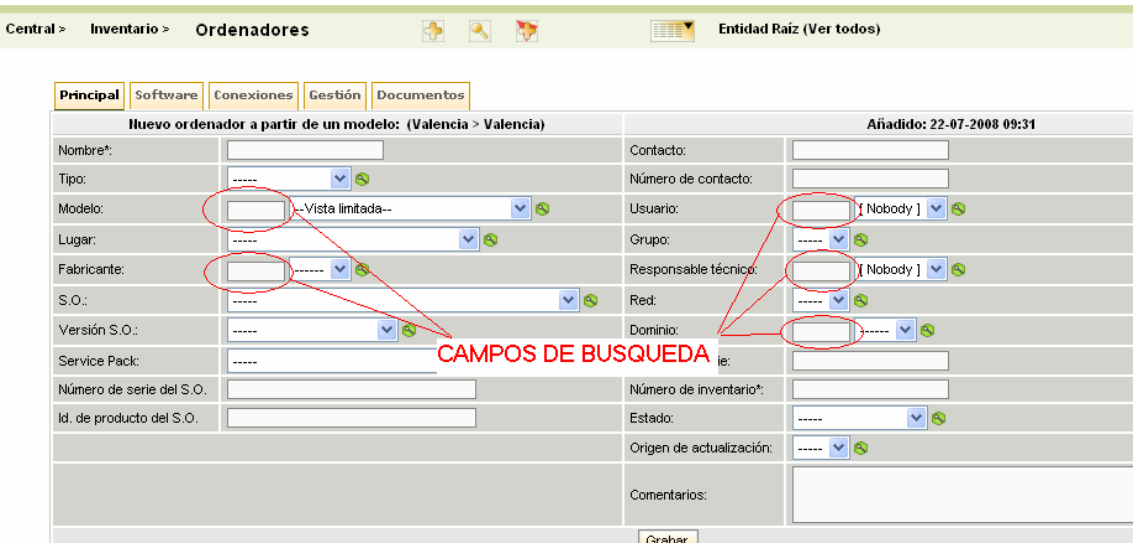

### *Añadir plantilla*

En el caso de necesitar dar de alta muchos registros de equipos con las mismas características, p. ej. ordenadores cuya única diferencia será el número de serie, se puede crear una plantilla con todos los campos comunes.

Una vez guardada la plantilla, cuando se cree un nuevo registro se puede utilizar para sólo completar datos.

**IMPORTANTE**: las plantillas van asociadas a la entidad, luego no serán visibles fuera de la entidad en que se crearon.

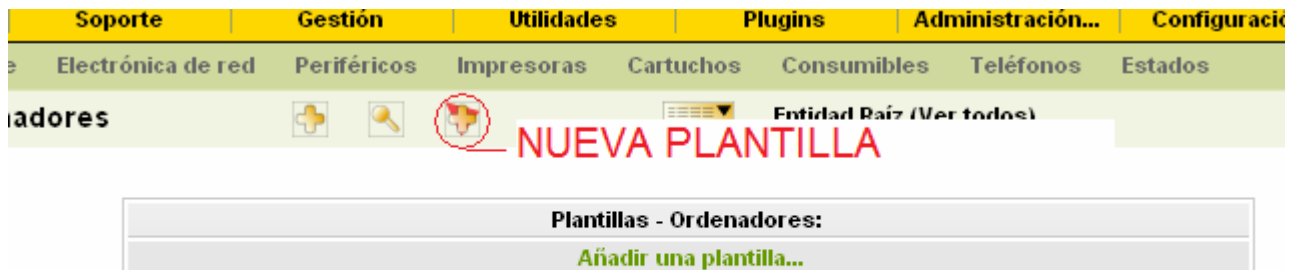

<span id="page-10-0"></span>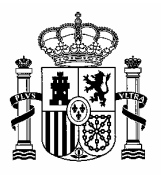

DIRECCION GENERAL DE<br>COORDINACION Y ADMINISTRACION COORDINACION Y ADMINISTRACION MINISTERIO DE LOS SERVICIOS PERIFÉRICOS

> SUBDIRECCIÓN GENERAL DE TECNOLOGÍAS DE LA INFORMACIÓN DE LA ADMINISTRACION PERIFERICA

## *Modificación de Registros*

Se puede realizar desde la opción de modificación masiva comentada anteriormente o mediante la edición del registro pinchando en el nombre del mismo, una vez editado se modifican los campos deseados y se pulsa el botón de Actualizar.

La modificación de datos complementarios puede poseer su propio botón de Actualizar,

### *Borrado de Registros*

Al igual que la modificación se puede hacer desde la opción de actuaciones masivas o editando el registro y pulsando el botón de borrar.

Cuando un registro se borra no es definitivo sino que se almacena en una papelera desde donde se puede restaurar.

Si se desea ver los registros borrados se deberá activar la papelera seleccionando "Si" de la lista desplegable, ésta se encuentra junto con los criterios de filtro.

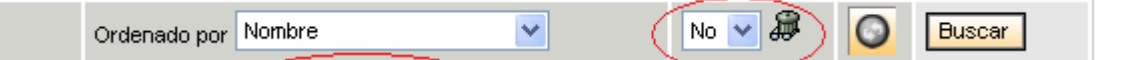

### *Purga y Restauración de Registros*

Si se desea borrar de forma definitiva un registro hay que ir a la papelera, y tras seleccionar los registros a eliminar seleccionar la opción de purga en actuaciones masivas o editar el registro y pulsar el botón purgar.

Para restaurarlo se haría lo mismo pero seleccionando la opción "Restaurar" en vez de "Purgar"

### *Transferencias*

Para mover equipos entre entidades se utilizan las transferencias. Estas se realizan como una actuación masiva, es decir:

- − Seleccionar los equipos a transferir
- − Seleccionar la opción de transferencia y pulsar aceptar

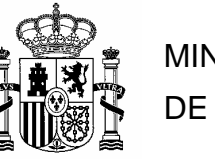

DIRECCION GENERAL DE<br>COORDINACION Y ADMINISTRACION <u>COORDINACIÓN Y ADMINISTRACION Y ADMINISTRACION Y ADMINISTRACION Y ADMINISTRACION </u>

> SUBDIRECCIÓN GENERAL DE TECNOLOGÍAS DE LA INFORMACIÓN DE LA ADMINISTRACION PERIFERICA

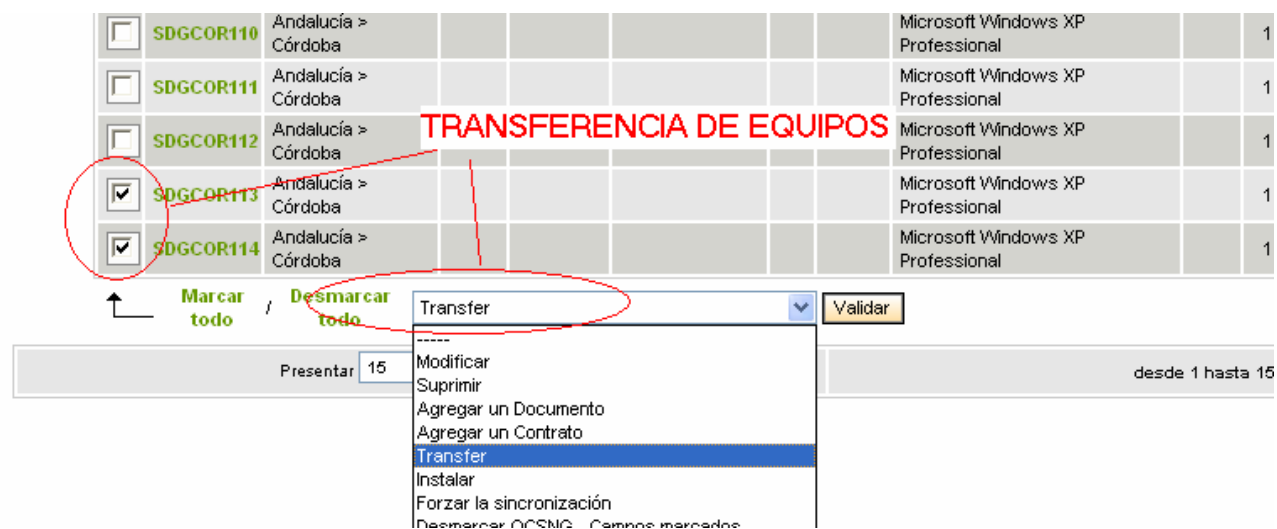

- − Seleccionar el tipo de transferencia, puede haber varios predefinidos
- − Seleccionar la entidad de destino
- − El tipo de transferencia establece los campos que se van a transferir, pero estos pueden ser modificados antes de la transferencia
- − Una vez seleccionadas las opciones deseadas, pulsar el botón de transferir

<span id="page-12-0"></span>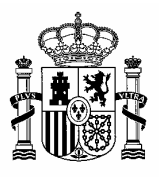

DIRECCION GENERAL DE<br>COORDINACION Y ADMINISTRACION MINISTERIO **MINISTERIO** 

> SUBDIRECCIÓN GENERAL DE TECNOLOGÍAS DE LA INFORMACIÓN DE LA ADMINISTRACION PERIFERICA

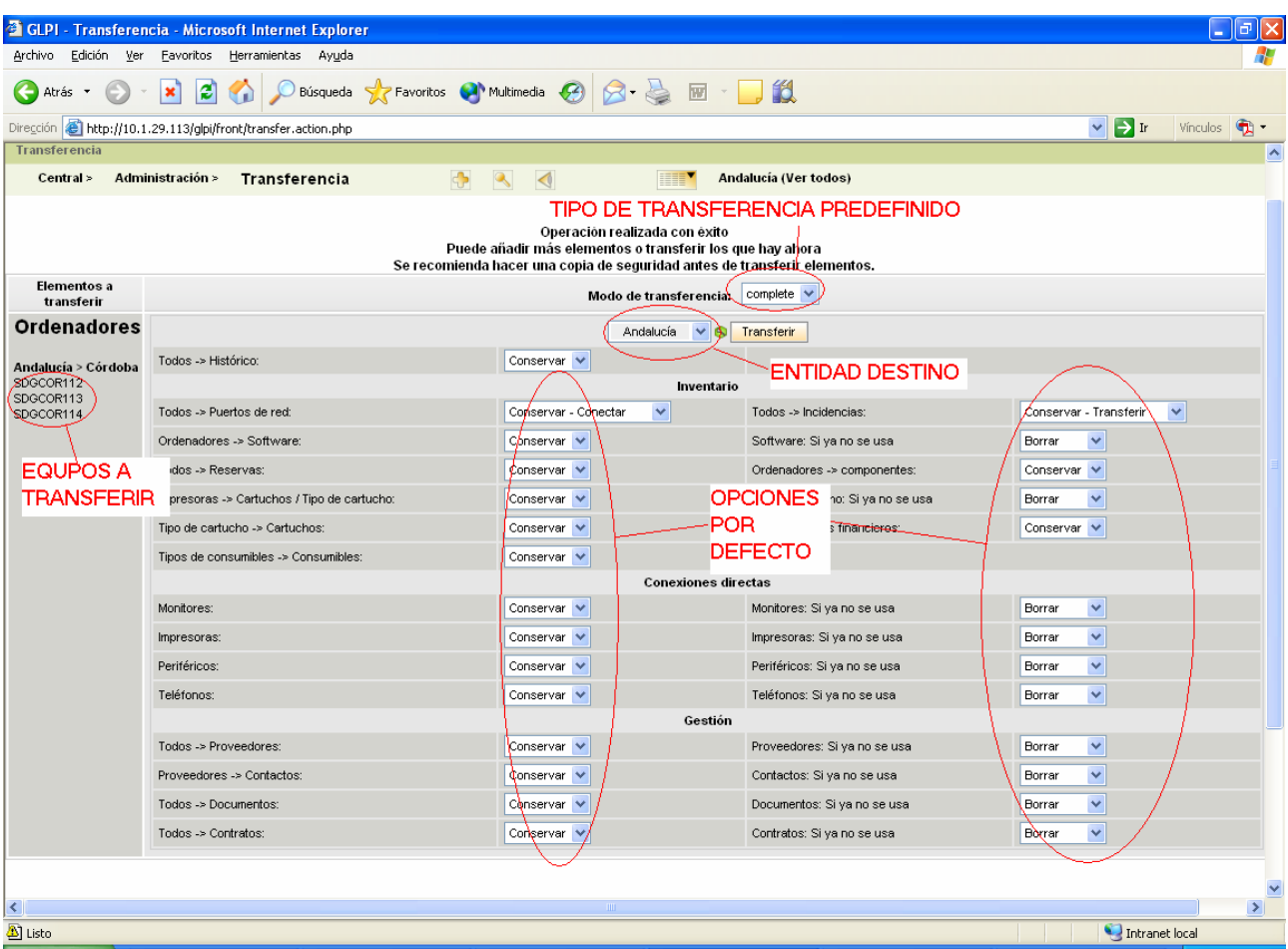

## **Inventario - Ordenadores**

Todos los formularios de inventario tienen la misma estructura que ordenadores, pero con menos opciones.

El formulario se compone una serie de campos comunes que siempre son visibles y de distintas solapas en que se organiza el resto de la información, mostrándola debajo de la información general.

## *Solapa Principal*

La solapa principal muestra las características del equipo, esta información se importa desde el agente OCS residente en cada equipo.

<span id="page-13-0"></span>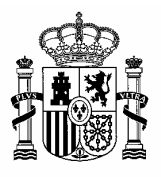

DIRECCION GENERAL DE<br>COORDINACION Y ADMINISTRACION <u>COORDINACIÓN Y ADMINISTRACION Y ADMINISTRACION Y ADMINISTRACION Y ADMINISTRACION </u>

> SUBDIRECCIÓN GENERAL DE TECNOLOGÍAS DE LA INFORMACIÓN DE LA ADMINISTRACION PERIFERICA

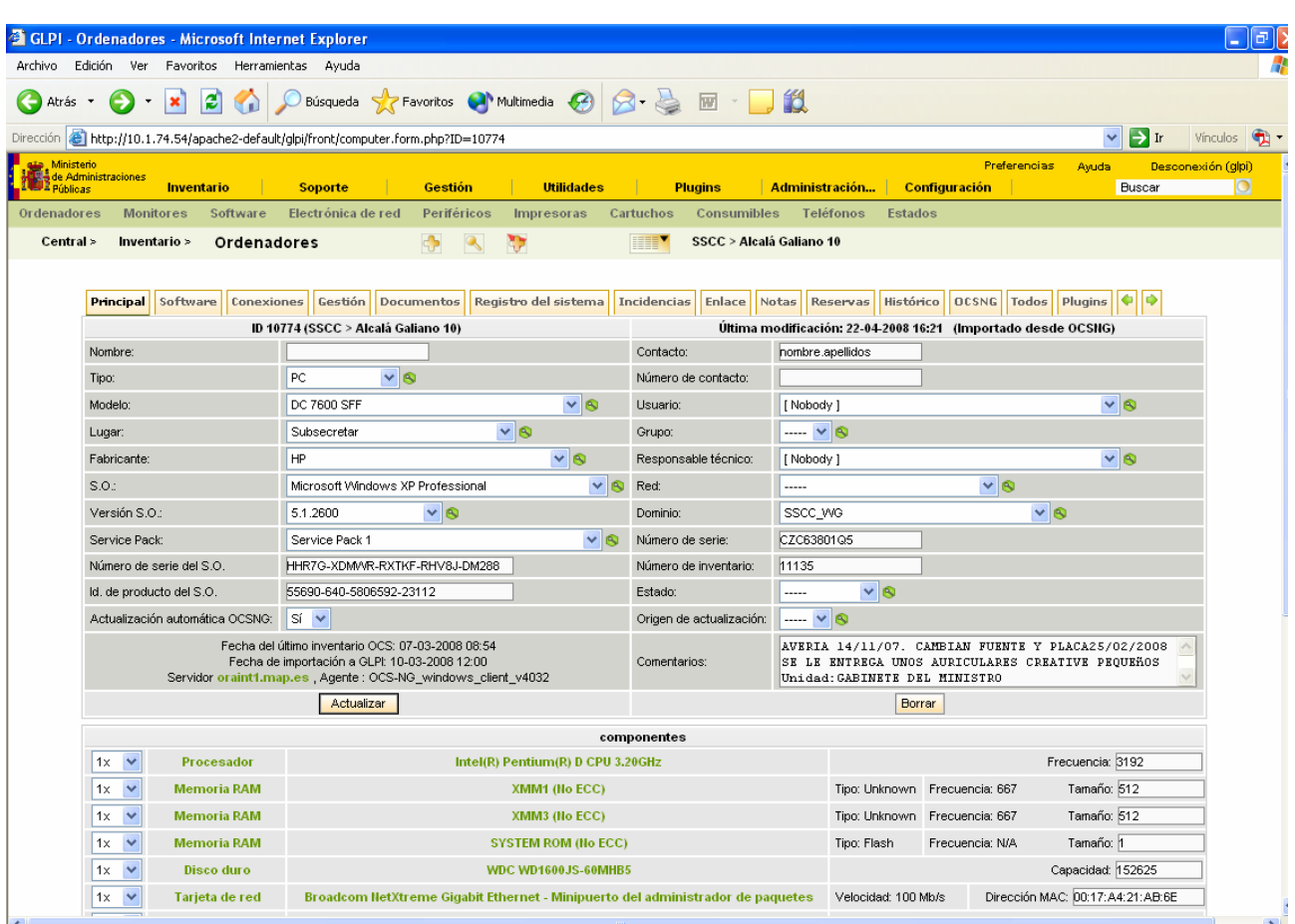

## *Solapa Software*

Muestra el software que tiene instalado el equipo, su administración es manual y permite llevar un control de licencias de software.

Para añadir software hay que seleccionarlo de la lista desplegable y agregarlo, evidentemente tiene que estar dado de alta desde la opción de menú de software que se ve más adelante.

<span id="page-14-0"></span>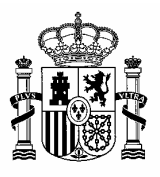

DIRECCION GENERAL DE<br>COORDINACION Y ADMINISTRACION <u>COORDINACIÓN Y ADMINISTRACION Y ADMINISTRACION Y ADMINISTRACION Y ADMINISTRACION </u>

> SUBDIRECCIÓN GENERAL DE TECNOLOGÍAS DE LA INFORMACIÓN DE LA ADMINISTRACION PERIFERICA

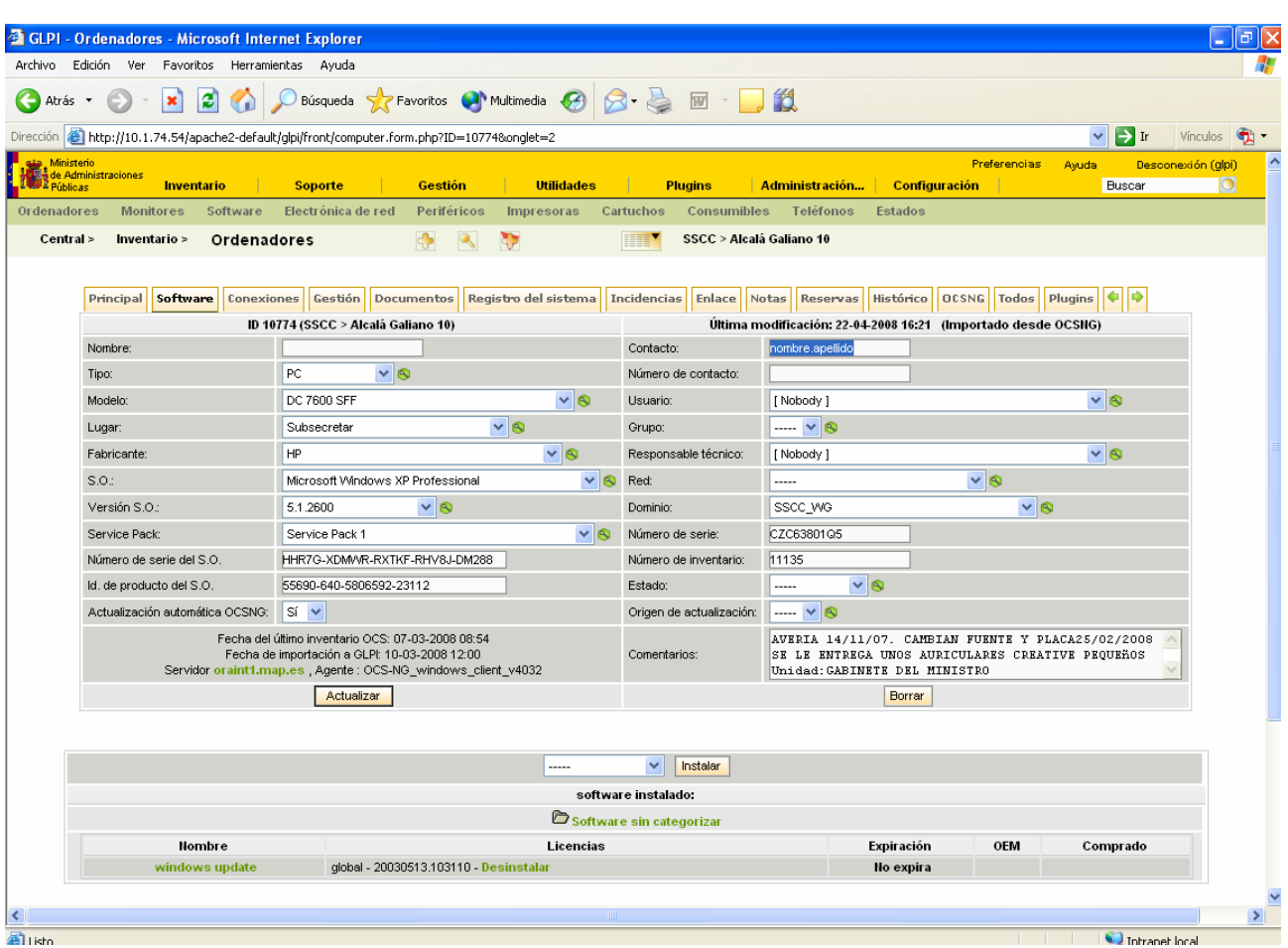

## *Solapa Conexiones*

Muestra los equipos asociados al ordenador así como la información de red.

- − Impresoras, se gestiona manualmente debido a la imposibilidad de conocer de forma automática si es local, local pero compartida o de red.
- − Monitores, se importan automáticamente desde OCS
- − Teléfonos, se gestiona manualmente
- − Periféricos, son cualquier otro tipo de dispositivo asociado al ordenador, se importan automáticamente desde OCS

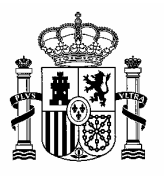

DIRECCION GENERAL DE<br>COORDINACION Y ADMINISTRACION COORDINACION Y ADMINISTRACION MINISTERIO DE LOS SERVICIOS PERIFÉRICOS

> SUBDIRECCIÓN GENERAL DE TECNOLOGÍAS DE LA INFORMACIÓN DE LA ADMINISTRACION PERIFERICA

Para asociarlos al ordenador de forma manual o modificar la conexión, seleccionaremos el equipo de la lista desplegable (sólo se muestran los que residan en la entidad que estemos), y pulsamos el botón de conectar

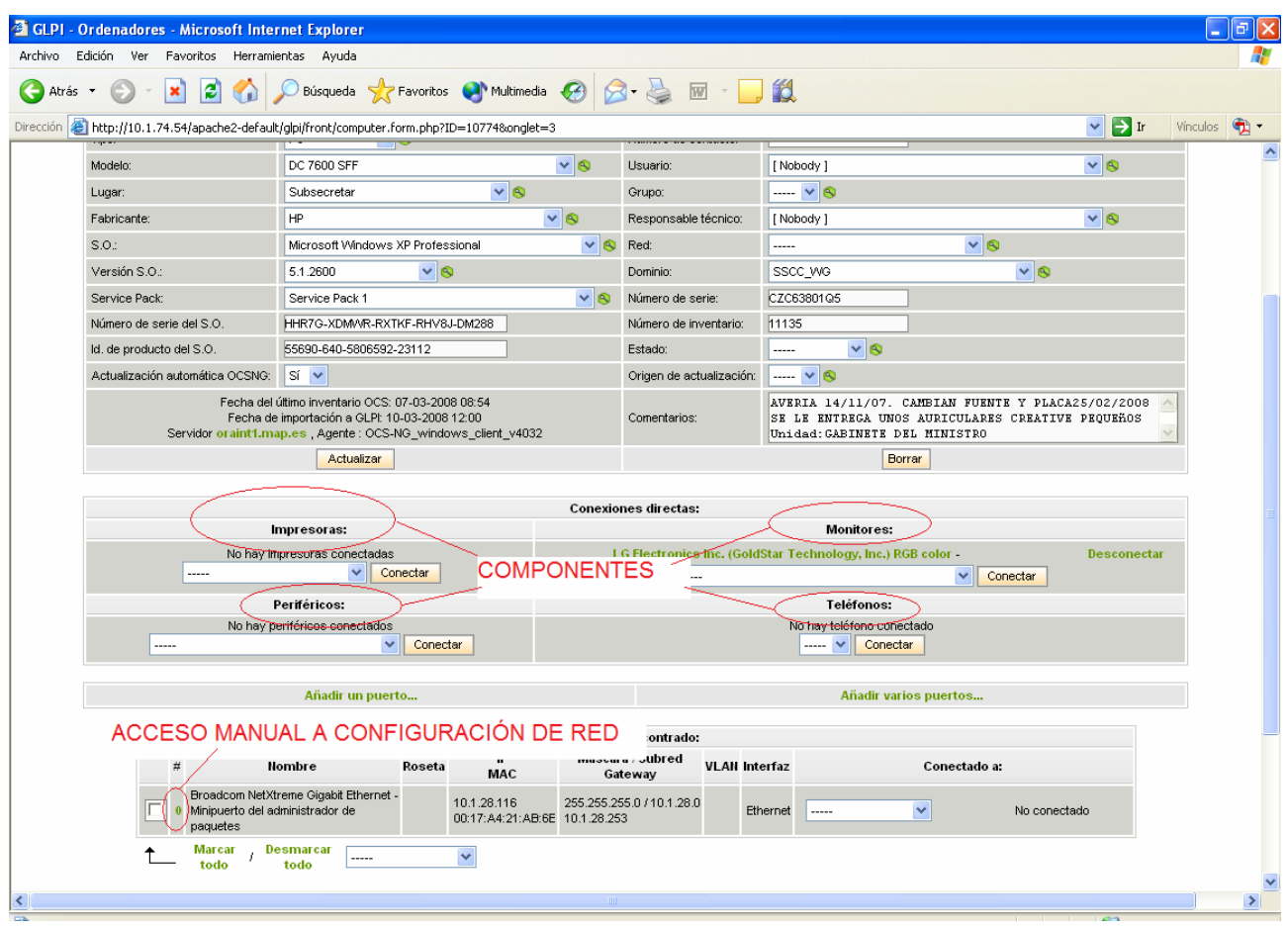

Los datos de red se importan directamente de OCS, si bien hay algunos de especial interés como es la roseta que no se puede importar, pero se puede gestionar manualmente pulsando en el nº de identificación de la configuración de red.

Se nos mostrará una nueva ventana donde se pueden completar o modificar los datos.

<span id="page-16-0"></span>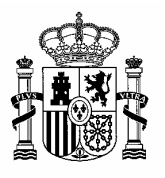

DIRECCION GENERAL DE<br>COORDINACION Y ADMINISTRACION MINISTERIO

> SUBDIRECCIÓN GENERAL DE TECNOLOGÍAS DE LA INFORMACIÓN DE LA ADMINISTRACION PERIFERICA

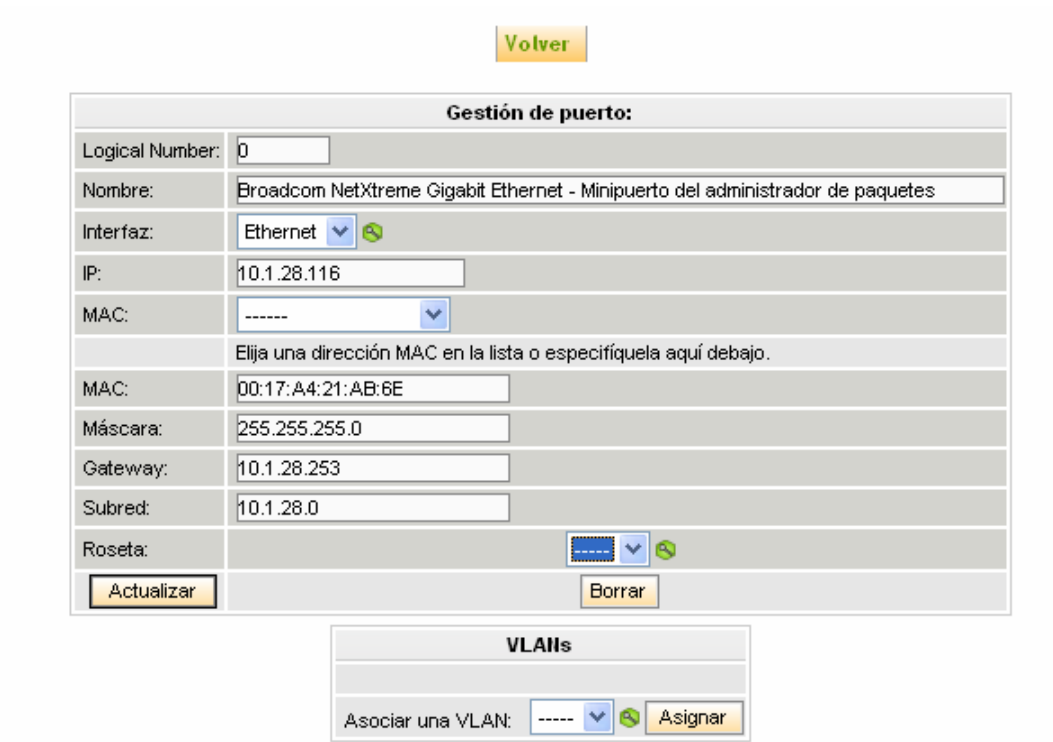

### *Solapa Gestión*

Se recogen los datos económicos asociados al equipo, estos están divididos en dos bloques:

- − Datos financieros, corresponden a cada equipo en particular y pueden ser distintos para equipos pertenecientes a un mismo expediente.
- − Contratos asociados, los datos correspondientes al expediente a que pertenece un equipo, son siempre los mismos para todos los equipos de dicho expediente.

Campos de datos financieros destacables:

- − Proveedor, puede ser distinto a la empresa que tiene adjudicado el expediente.
- − Fecha de compra, es la fecha en que se abona la factura, a partir de ese momento empieza a contar el periodo de garantía
- − Duración de la garantía, se especifica en meses, la fecha de fin de garantía se genera automáticamente

<span id="page-17-0"></span>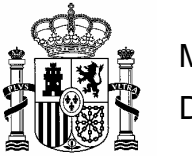

DIRECCION GENERAL DE<br>COORDINACION Y ADMINISTRACION <u>COORDINACIÓN Y ADMINISTRACION Y ADMINISTRACION Y ADMINISTRACION Y ADMINISTRACION </u>

> SUBDIRECCIÓN GENERAL DE TECNOLOGÍAS DE LA INFORMACIÓN DE LA ADMINISTRACION PERIFERICA

- − Precio de compra, es el precio unitario del equipo
- − Fecha de envío, es la fecha en que se recepciona el equipo

Los datos de expediente se detallan en los campos de "contratos asociados", y se puede acceder a ellos que se puede acceder pinchando en el ratón sobre el nombre, su significado se detalla en el formulario de contratos.

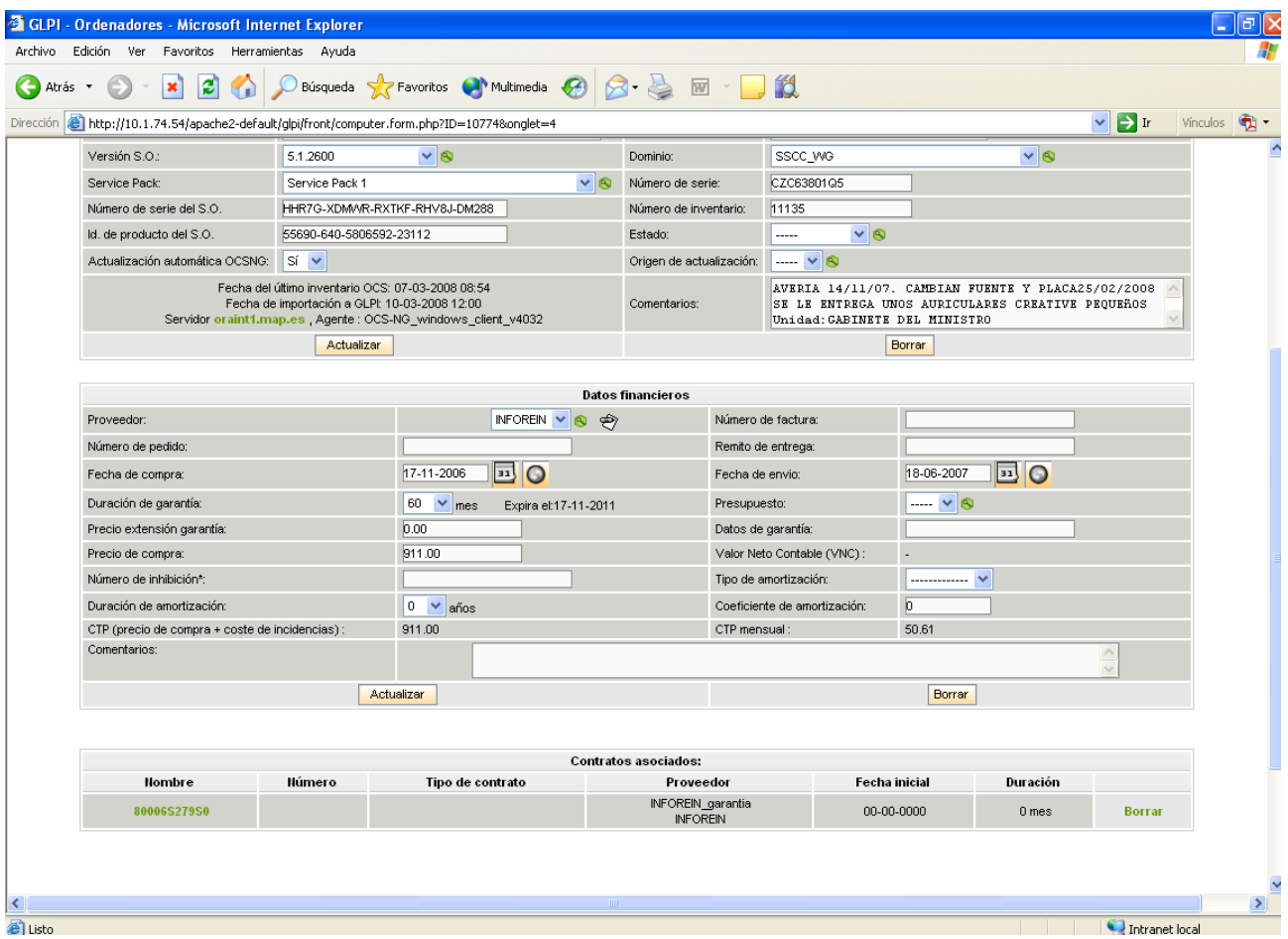

### *Solapa Documentos*

Permite anexar cualquier documento que pueda ser de interés para el equipo.

MARIA DE MOLINA 50 28071 MADRID FAX.:91-273.29.59

Pág 18 de 37

<span id="page-18-0"></span>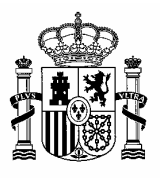

DIRECCION GENERAL DE<br>COORDINACION Y ADMINISTRACION COORDINACION Y ADMINISTRACION MINISTERIO DE LOS SERVICIOS PERIFÉRICOS

> SUBDIRECCIÓN GENERAL DE TECNOLOGÍAS DE LA INFORMACIÓN DE LA ADMINISTRACION PERIFERICA

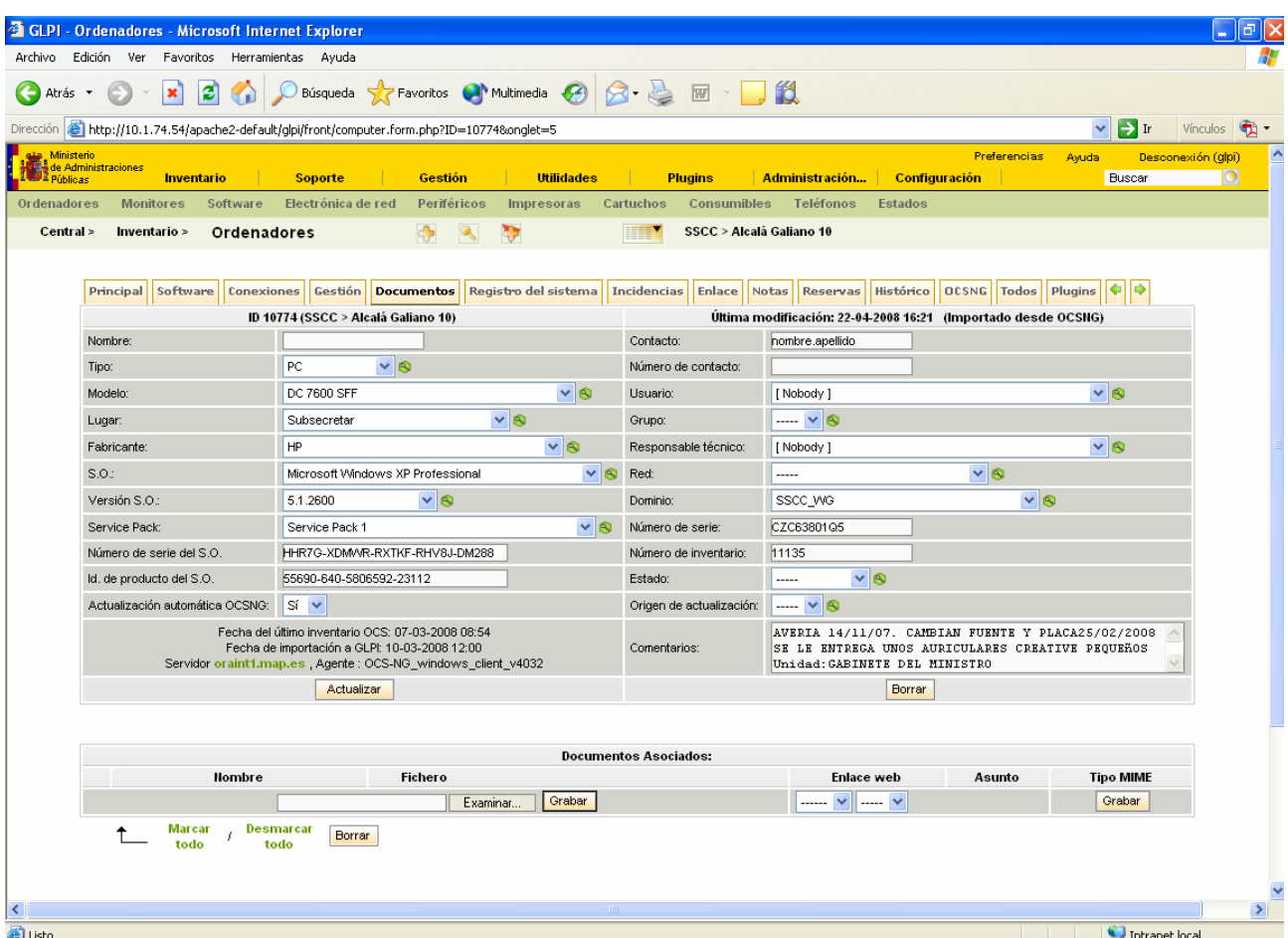

## *Solapa Notas*

Permite añadir comentarios de forma extensa.

<span id="page-19-0"></span>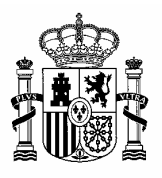

DIRECCION GENERAL DE<br>COORDINACION Y ADMINISTRACION COORDINACION Y ADMINISTRACION MINISTERIO DE LOS SERVICIOS PERIFÉRICOS

> SUBDIRECCIÓN GENERAL DE TECNOLOGÍAS DE LA INFORMACIÓN DE LA ADMINISTRACION PERIFERICA

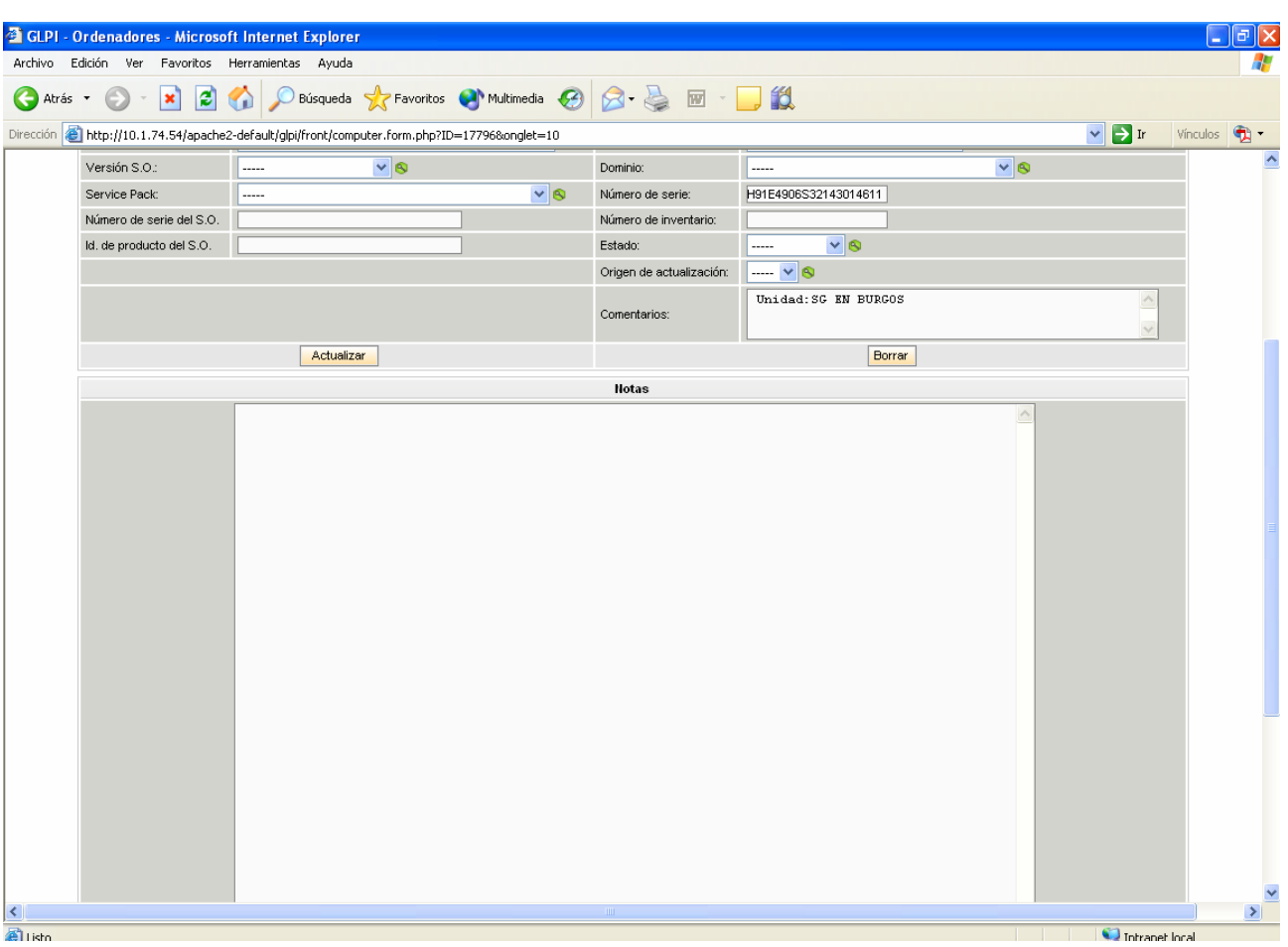

## *Solapa Histórico*

Recoge cualquier actuación (modificación, baja, conexión, etc.) realizada en el equipo junto con la fecha de realización.

<span id="page-20-0"></span>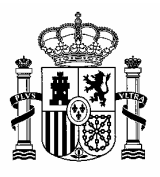

DIRECCION GENERAL DE<br>COORDINACION Y ADMINISTRACION MINISTERIO **MINISTERIO** 

> SUBDIRECCIÓN GENERAL DE TECNOLOGÍAS DE LA INFORMACIÓN DE LA ADMINISTRACION PERIFERICA

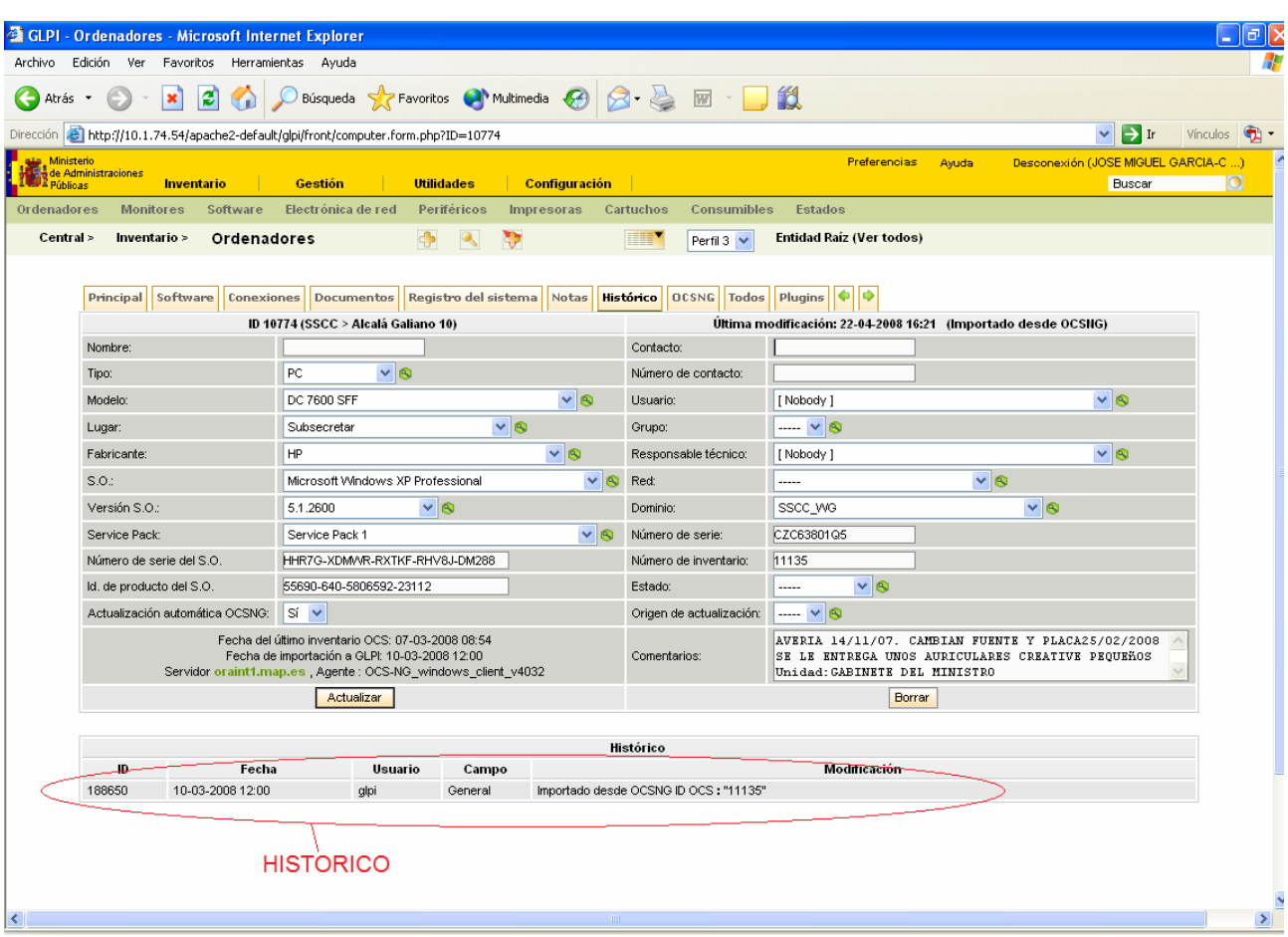

## *Solapa OCSNG*

Se muestra la información sobre la sincronización con la aplicación de OCS que remite la información.

En la parte de información general se muestra las fechas de importación, servidor, etc.

En la parte inferior se muestran los campos que están bloqueados.

**IMPORTANTE**: todos aquellos campos se modifiquen de forma manual se bloquearán al instante, estos campos no se actualizaran desde OCS aunque sufran modificaciones. Si deseamos que se actualicen automáticamente deberemos desbloquearlos.

También se puede forzar la sincronización del equipo con OCS para que actualice los datos bajo petición mediante el botón de "Forzar la sincronización".

<span id="page-21-0"></span>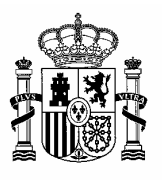

DIRECCION GENERAL DE<br>COORDINACION Y ADMINISTRACION MINISTERIO **MINISTERIO** 

> SUBDIRECCIÓN GENERAL DE TECNOLOGÍAS DE LA INFORMACIÓN DE LA ADMINISTRACION PERIFERICA

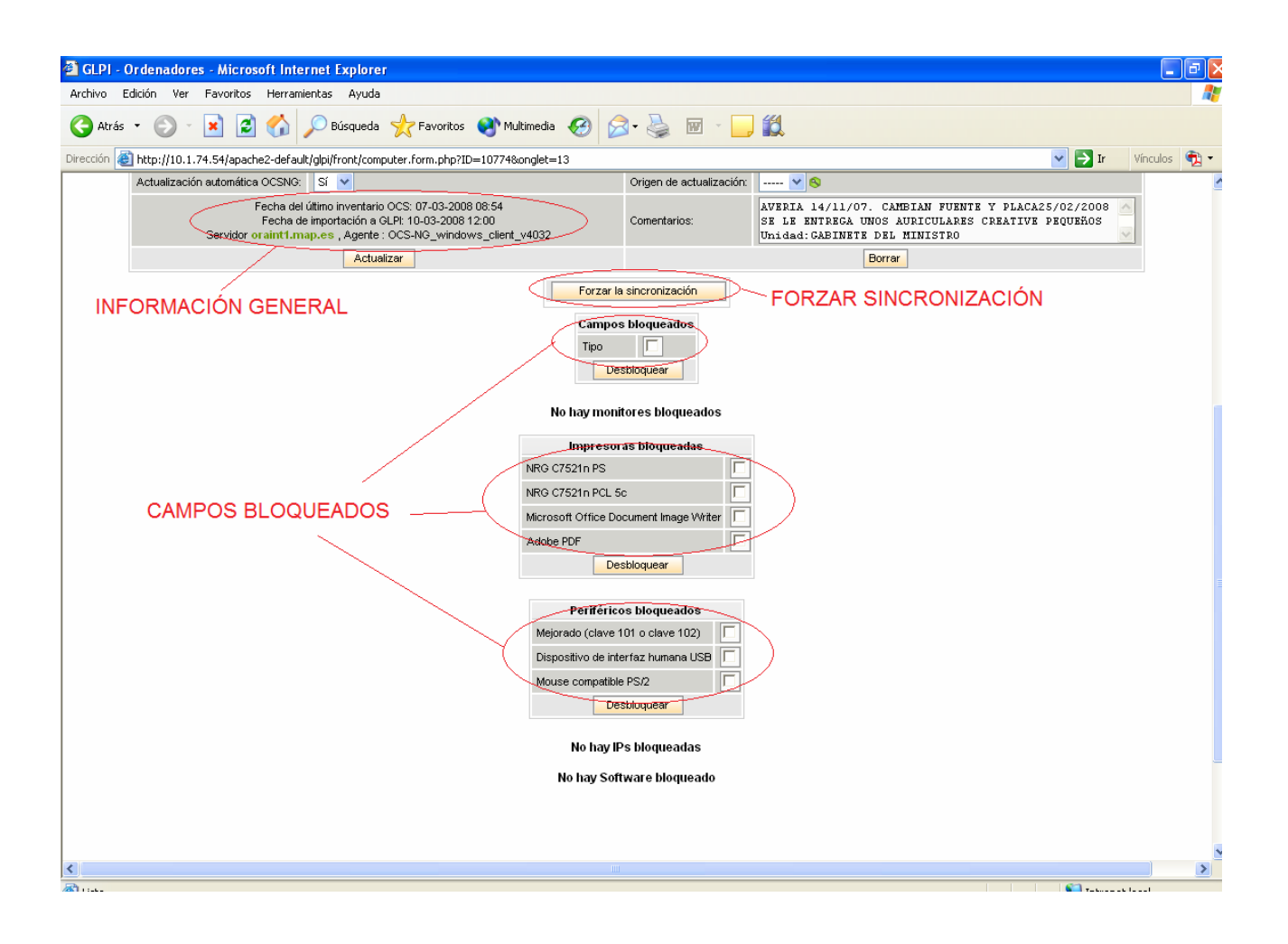

## *Solapa Plugins*

Desde esta solapa se puede:

− Consultar los datos del usuario (campo contacto) asociado al equipo, estos datos se obtiene de LDAP

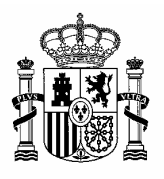

DIRECCION GENERAL DE<br>COORDINACION Y ADMINISTRACION MINISTERIO **MINISTERIO** 

> SUBDIRECCIÓN GENERAL DE TECNOLOGÍAS DE LA INFORMACIÓN DE LA ADMINISTRACION PERIFERICA

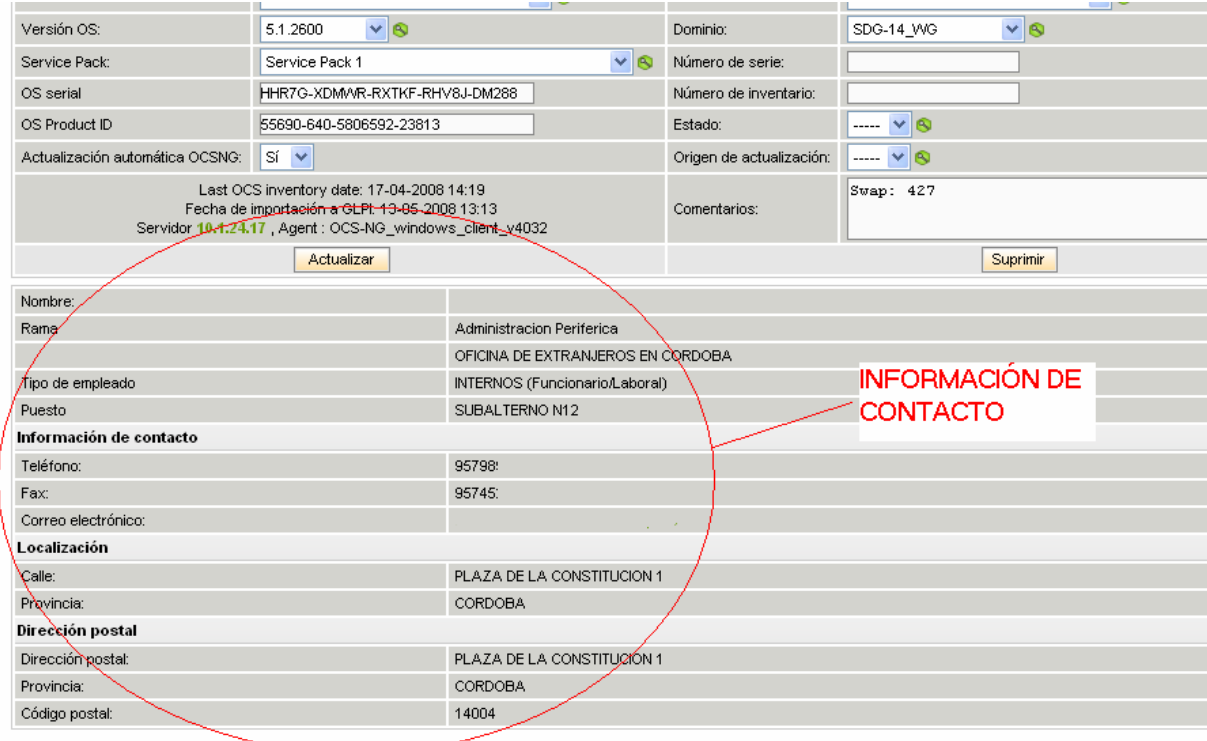

− Recoger la información de ámbito del equipo, es decir, unidad donde está asignada, ubicación, etc. Su mantenimiento es manual. Cada grupo de información se actualiza por separado con su propio botón de actualizar.

<span id="page-23-0"></span>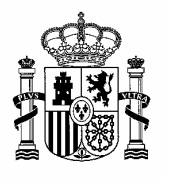

DIRECCION GENERAL DE<br>COORDINACION Y ADMINISTRACION <u>COORDINACIÓN Y ADMINISTRACION Y ADMINISTRACION Y ADMINISTRACION Y ADMINISTRACION </u>

> SUBDIRECCIÓN GENERAL DE TECNOLOGÍAS DE LA INFORMACIÓN DE LA ADMINISTRACION PERIFERICA

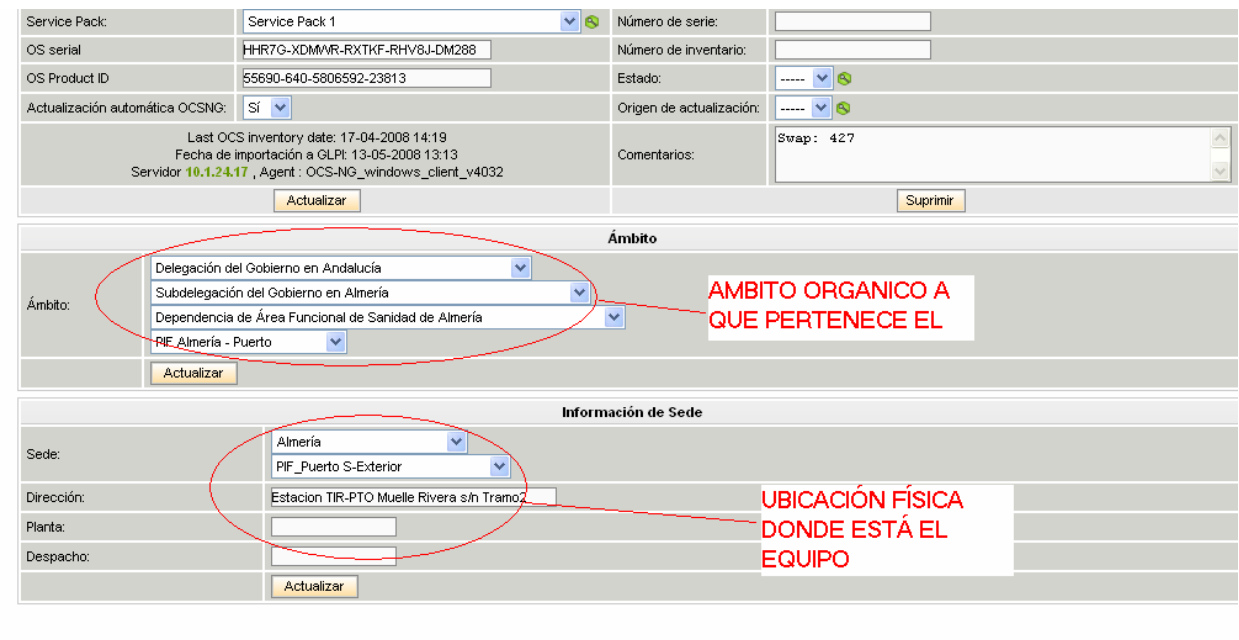

## **Monitores**

El formulario de monitores tiene la misma estructura que el de ordenadores, pero con distintos capos.

Su información está sincronizada con la del ordenador a que están asociados y se importa de OCS.

<span id="page-24-0"></span>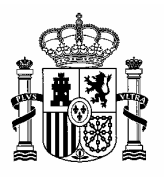

DIRECCION GENERAL DE<br>COORDINACION Y ADMINISTRACION COORDINACION Y ADMINISTRACION MINISTERIO DE LOS SERVICIOS PERIFÉRICOS

> SUBDIRECCIÓN GENERAL DE TECNOLOGÍAS DE LA INFORMACIÓN DE LA ADMINISTRACION PERIFERICA

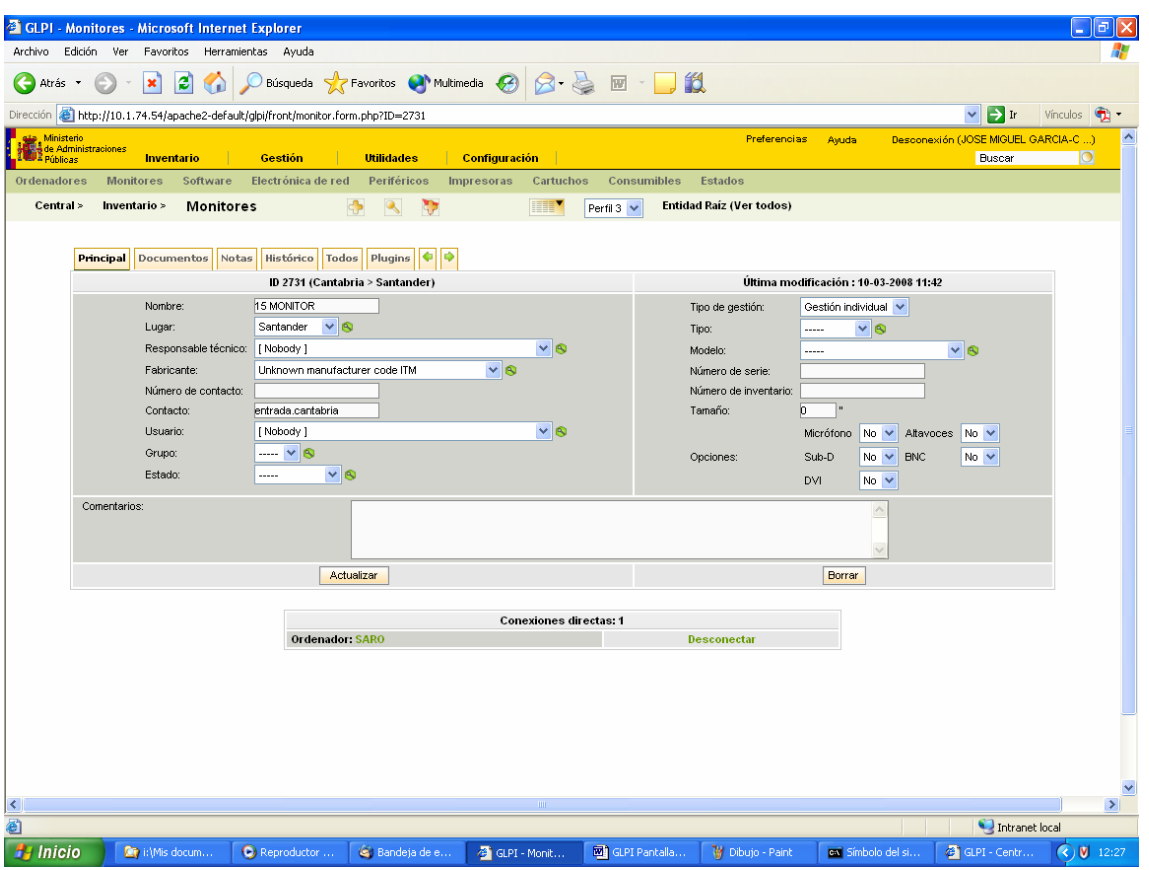

## **Software**

El formulario de software permite la gestión de licencias, actualmente las licencias deben residir en la entidad donde van a ser asignadas.

Primero se da de alta el software para el que se van a generar las licencias.

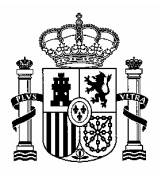

DIRECCION GENERAL DE<br>COORDINACION Y ADMINISTRACION COORDINACION Y ADMINISTRACION MINISTERIO DE LOS SERVICIOS PERIFÉRICOS

> SUBDIRECCIÓN GENERAL DE TECNOLOGÍAS DE LA INFORMACIÓN DE LA ADMINISTRACION PERIFERICA

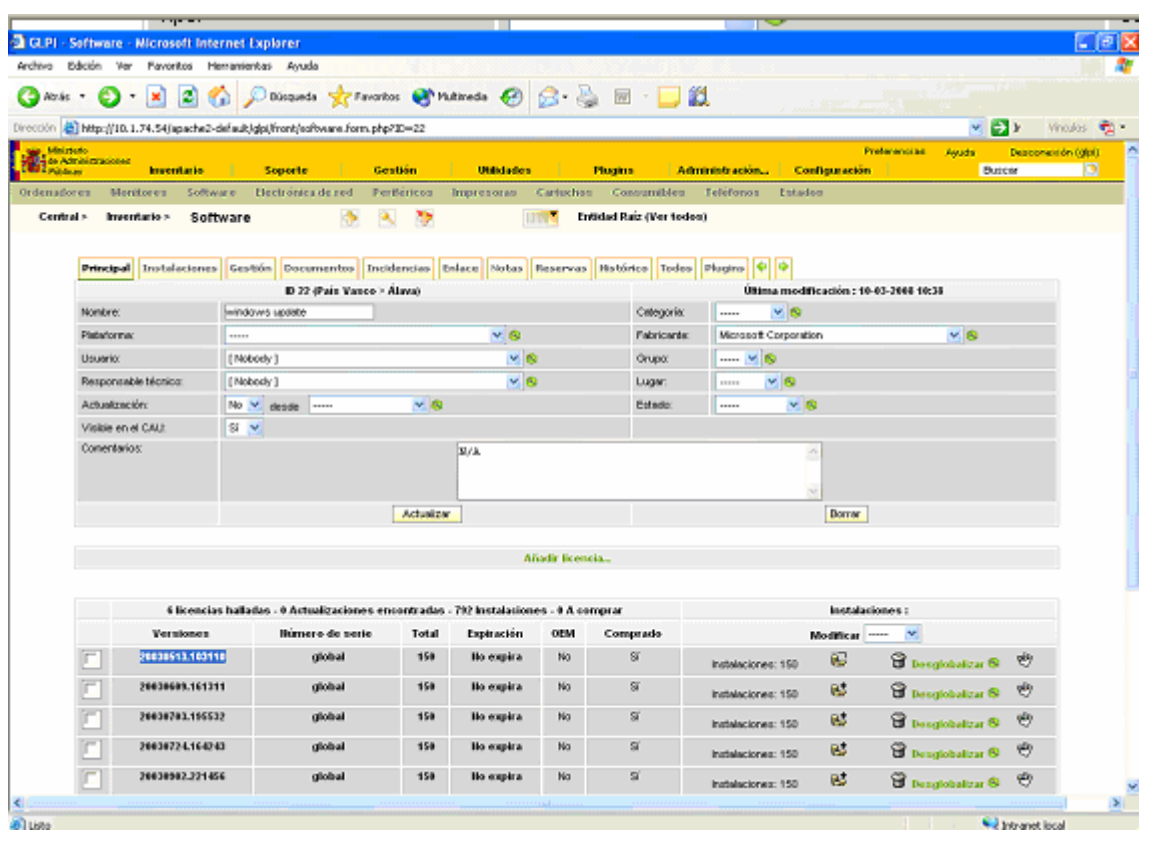

Dentro de cada software se pueden ir añadiendo las licencias asociadas al mismo, para posteriormente en cada equipo que se instale ir actualizando dichas licencias.

<span id="page-26-0"></span>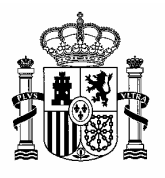

DIRECCION GENERAL DE<br>COORDINACION Y ADMINISTRACION COORDINACION Y ADMINISTRACION Y ADMINISTRACION EN ELOS SERVICIOS PERIFÉRICOS

> SUBDIRECCIÓN GENERAL DE TECNOLOGÍAS DE LA INFORMACIÓN DE LA ADMINISTRACION PERIFERICA

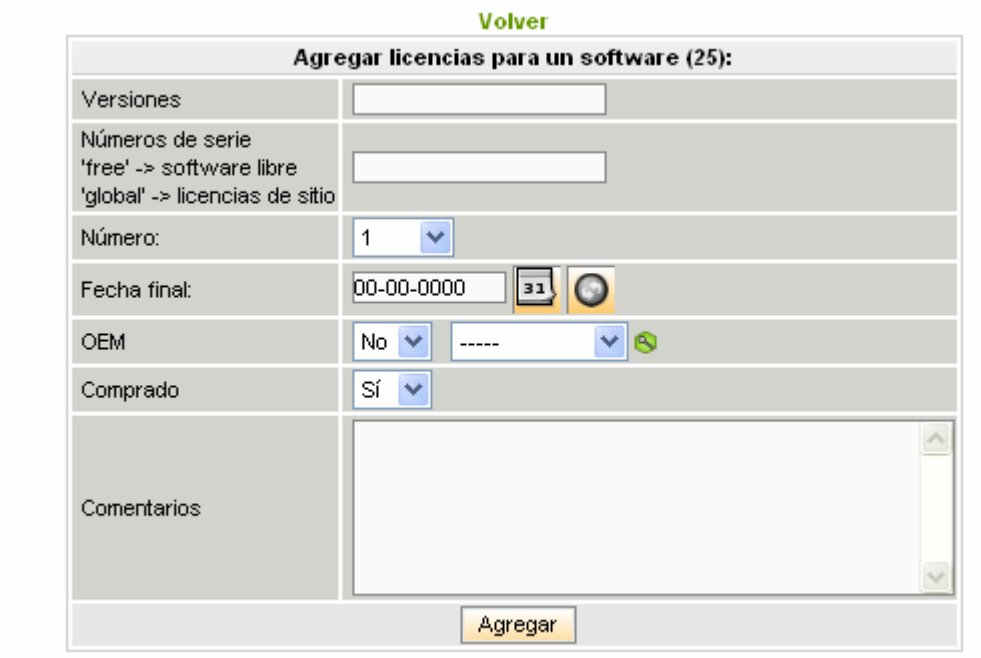

## **Electrónica de red**

Permite crear elemento de electrónica de red, como routers, switches, etc., configurar sus puertos y asignar que equipos están conectados a ellos

<span id="page-27-0"></span>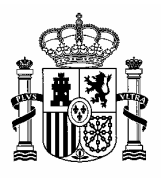

DIRECCION GENERAL DE<br>COORDINACION Y ADMINISTRACION COORDINACION Y ADMINISTRACION MINISTERIO DE LOS SERVICIOS PERIFÉRICOS

> SUBDIRECCIÓN GENERAL DE TECNOLOGÍAS DE LA INFORMACIÓN DE LA ADMINISTRACION PERIFERICA

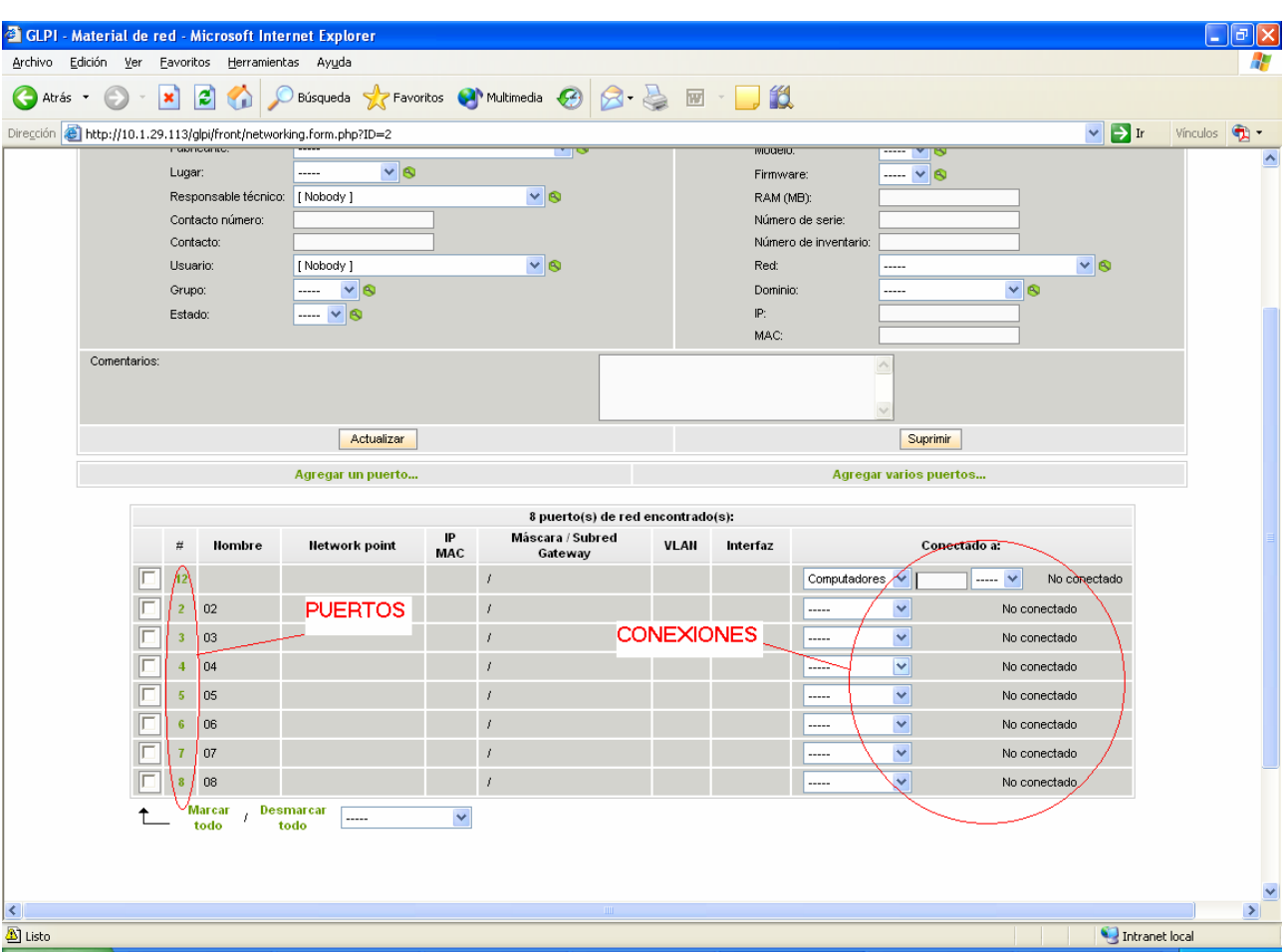

## **Periféricos**

Al igual que en monitores su información está sincronizada con la del ordenador a que están asociados y se importan de OCS.

<span id="page-28-0"></span>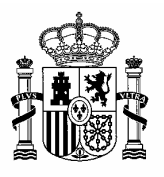

DIRECCION GENERAL DE<br>COORDINACION Y ADMINISTRACION COORDINACION Y ADMINISTRACION MINISTERIO DE LOS SERVICIOS PERIFÉRICOS

> SUBDIRECCIÓN GENERAL DE TECNOLOGÍAS DE LA INFORMACIÓN DE LA ADMINISTRACION PERIFERICA

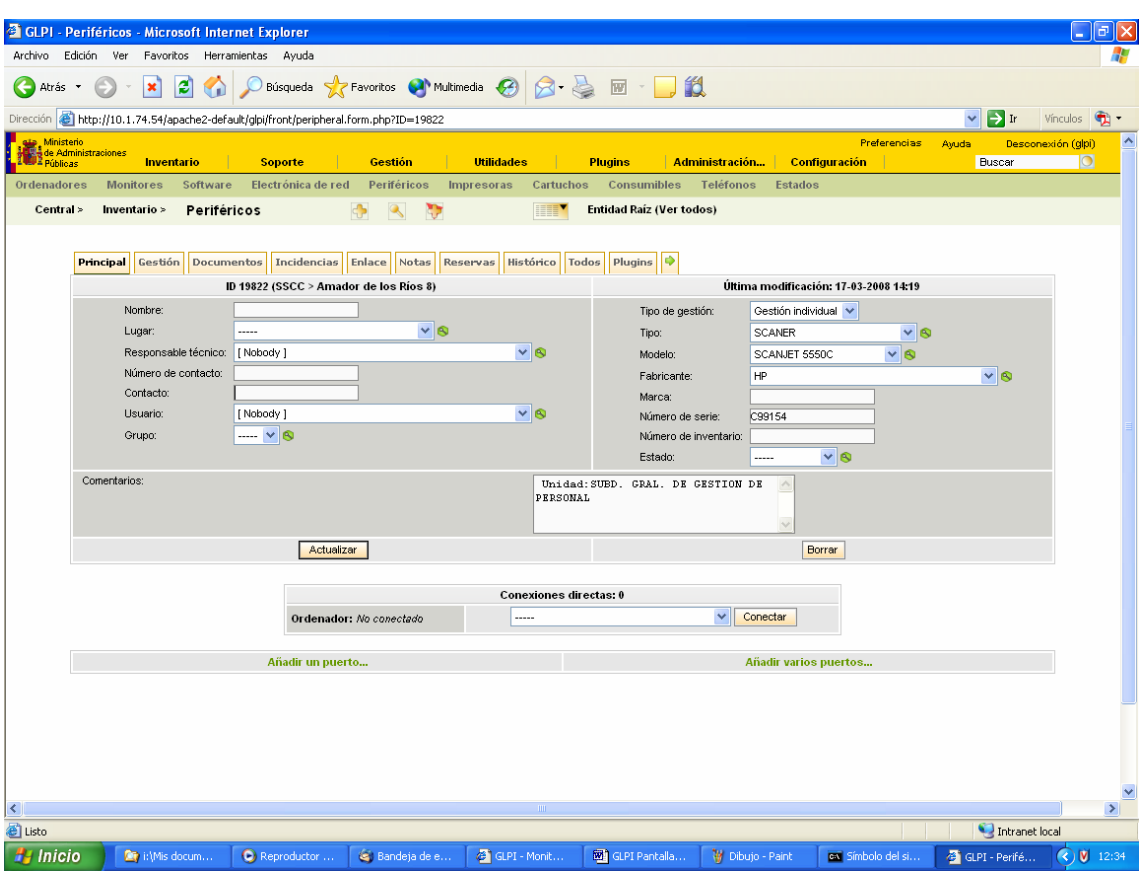

## **Impresoras**

La gestión de las impresoras se realiza de forma manual debido a la imposibilidad de conocer de forma automática si es local, local pero compartida o de red.

Se pueden conectar al equipo que las está utilizando

<span id="page-29-0"></span>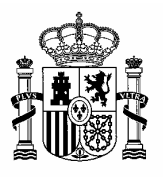

DIRECCION GENERAL DE<br>COORDINACION Y ADMINISTRACION COORDINACION Y ADMINISTRACION MINISTERIO DE LOS SERVICIOS PERIFÉRICOS

> SUBDIRECCIÓN GENERAL DE TECNOLOGÍAS DE LA INFORMACIÓN DE LA ADMINISTRACION PERIFERICA

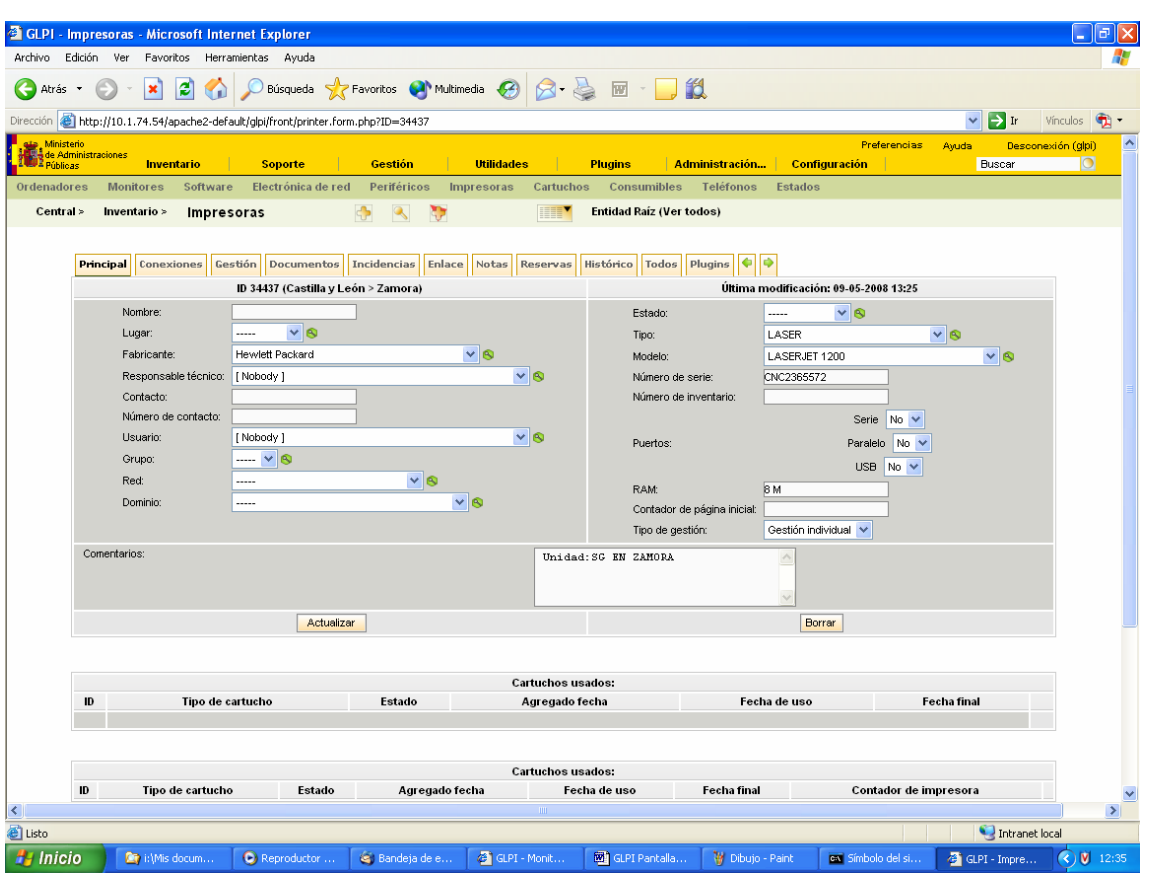

## **Estados**

Se puede utilizar esta opción para realizar búsquedas de equipos por estado de una forma cómoda

<span id="page-30-0"></span>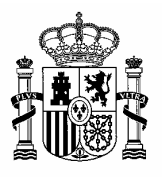

DIRECCION GENERAL DE<br>COORDINACION Y ADMINISTRACION MINISTERIO **MINISTERIO** 

> SUBDIRECCIÓN GENERAL DE TECNOLOGÍAS DE LA INFORMACIÓN DE LA ADMINISTRACION PERIFERICA

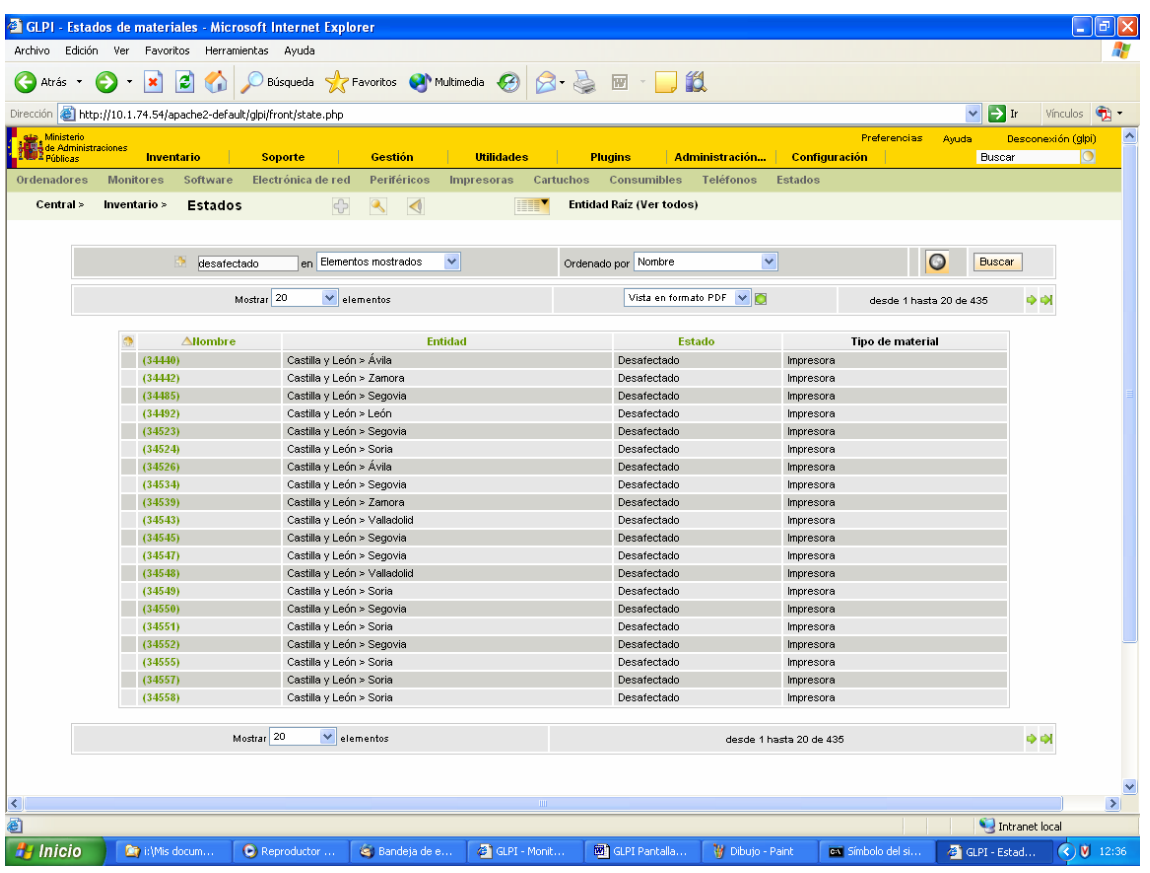

## **Gestión**

Se recoge en estas opciones los datos de los expedientes asociados al parque informático.

### *Contactos*

Corresponde con los datos de contacto de personas individuales, coinciden con datos de comerciales generalmente, pero podrían incluirse técnicos de empresas externas, etc.

## *Proveedores*

Contiene los datos de aquellas empresas a las que se puede asociar un expediente.

Los proveedores pueden llevar asociados contactos.

<span id="page-31-0"></span>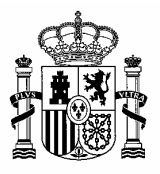

DIRECCION GENERAL DE<br>COORDINACION Y ADMINISTRACION MINISTERIO **MINISTERIO** 

> SUBDIRECCIÓN GENERAL DE TECNOLOGÍAS DE LA INFORMACIÓN DE LA ADMINISTRACION PERIFERICA

#### *Contratos*

Se corresponden con los datos propios del expediente, cada expediente permite anexar proveedores, que a su vez tienen contactos.

Datos básicos del contrato:

- − Nombre, es el identificador interno del expediente. En la actualidad puede ocurrir que coincida con el "número contable" por tener dados de alta expedientes en que sólo está recogida esta información.
- − Numero, es el proporcionado por contabilidad financiera, este se conoce con posterioridad a la generación del expediente.
- − Número contable, futuros usos.
- − Precio, precio del total del expediente

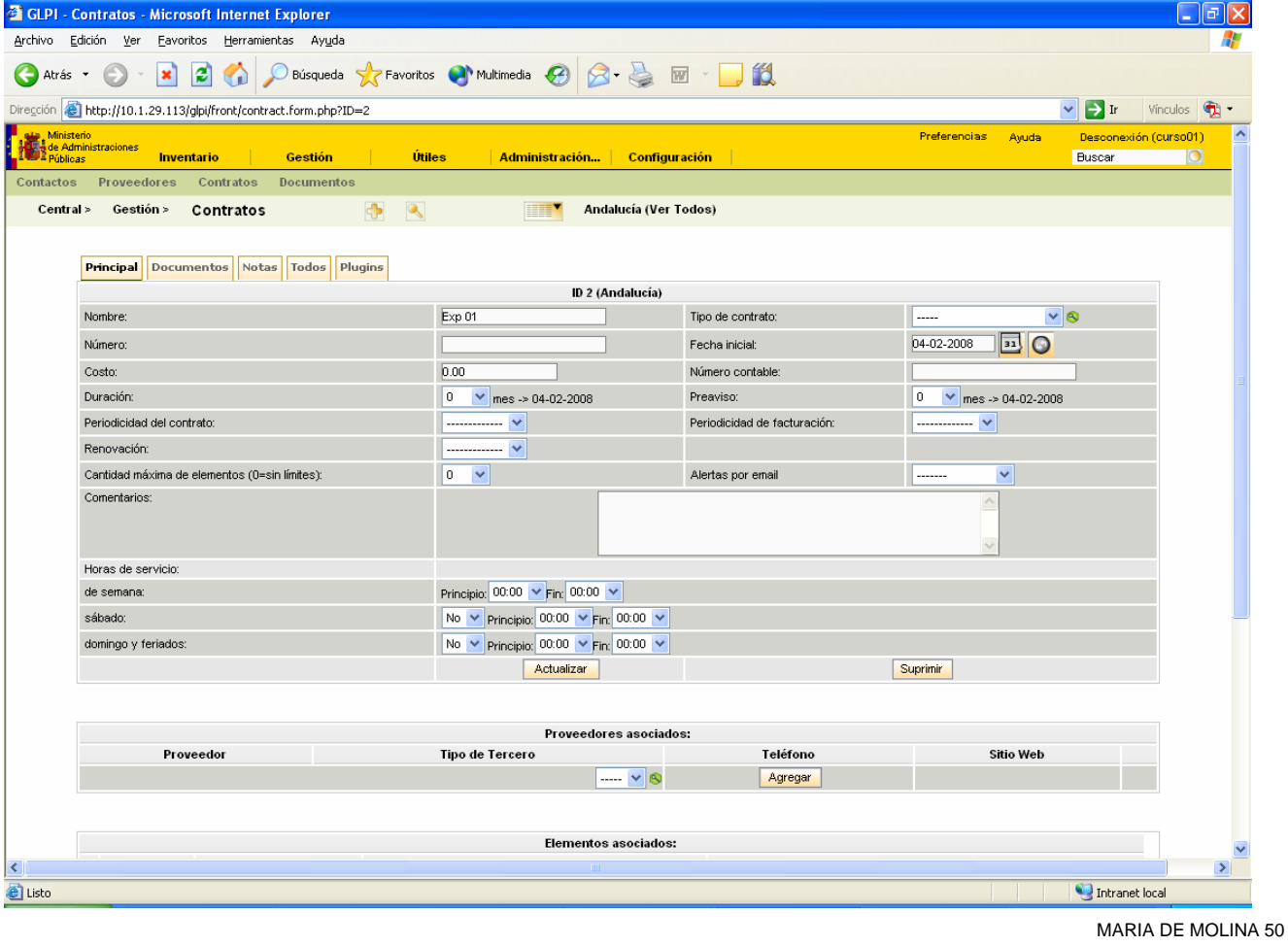

28071 MADRID FAX.:91-273.29.59

<span id="page-32-0"></span>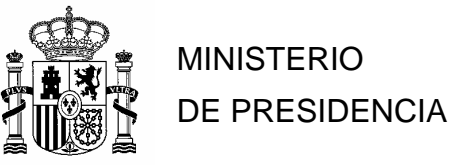

DIRECCION GENERAL DE<br>COORDINACION Y ADMINISTRACION COORDINACION Y ADMINISTRACION MINISTERIO DE LOS SERVICIOS PERIFÉRICOS

> SUBDIRECCIÓN GENERAL DE TECNOLOGÍAS DE LA INFORMACIÓN DE LA ADMINISTRACION PERIFERICA

Desde el contrato se pueden asociar los equipos a los que hace referencia el expediente mediante la opción de Importación masiva, situada en la solapa de Plugins

Esto se realiza a partir de un fichero en formato CSV que debe proporcionar la empresa adjudicatario con los datos básicos del equipamiento adquirido:

- − Nº de serie
- − Fabricante / Marca
- − Modelo
- − Comentarios
- − Tipo de equipo (Ordenadores: 1, Redes: 2, Impresoras: 3, Monitores: 4, Periférico: 5, Software: 6, Cartucho de impresora: 11, Teléfono: 23)

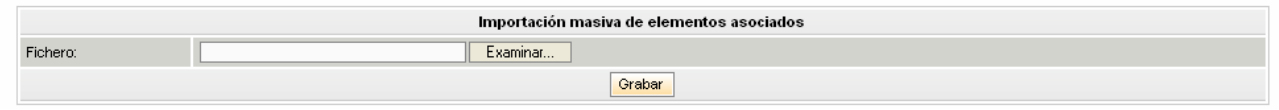

Dicho fichero se anexa al expediente y se pulsa el botón grabar. Al finalizar la operación nos indica si hubo algún registro que no se importó para proceder a corregirlo.

**IMPORTANTE:** si falla algún registro, no importar todo el fichero sino sólo los registros que fallaron, porque si no se duplicarían los que se importaron correctamente.

## **Utilidad OCSNG**

#### *Sincronización de ordenadores ya importados*

Se puede actualizar de forma automática la información que reside en una serie de equipos en OCS, de forma que refresque la información bajo petición.

Hay que seleccionar los equipos que se desean sincronizar y pulsar el botón sincronizar. Por defecto vienen todos marcados.

**IMPORTANTE:** no sincronizar todos los equipos de golpe porque se pueden saturar las comunicaciones.

<span id="page-33-0"></span>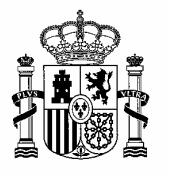

DIRECCION GENERAL DE<br>COORDINACION Y ADMINISTRACION <u>COORDINACIÓN Y ADMINISTRACION Y ADMINISTRACION Y ADMINISTRACION Y ADMINISTRACION </u>

> SUBDIRECCIÓN GENERAL DE TECNOLOGÍAS DE LA INFORMACIÓN DE LA ADMINISTRACION PERIFERICA

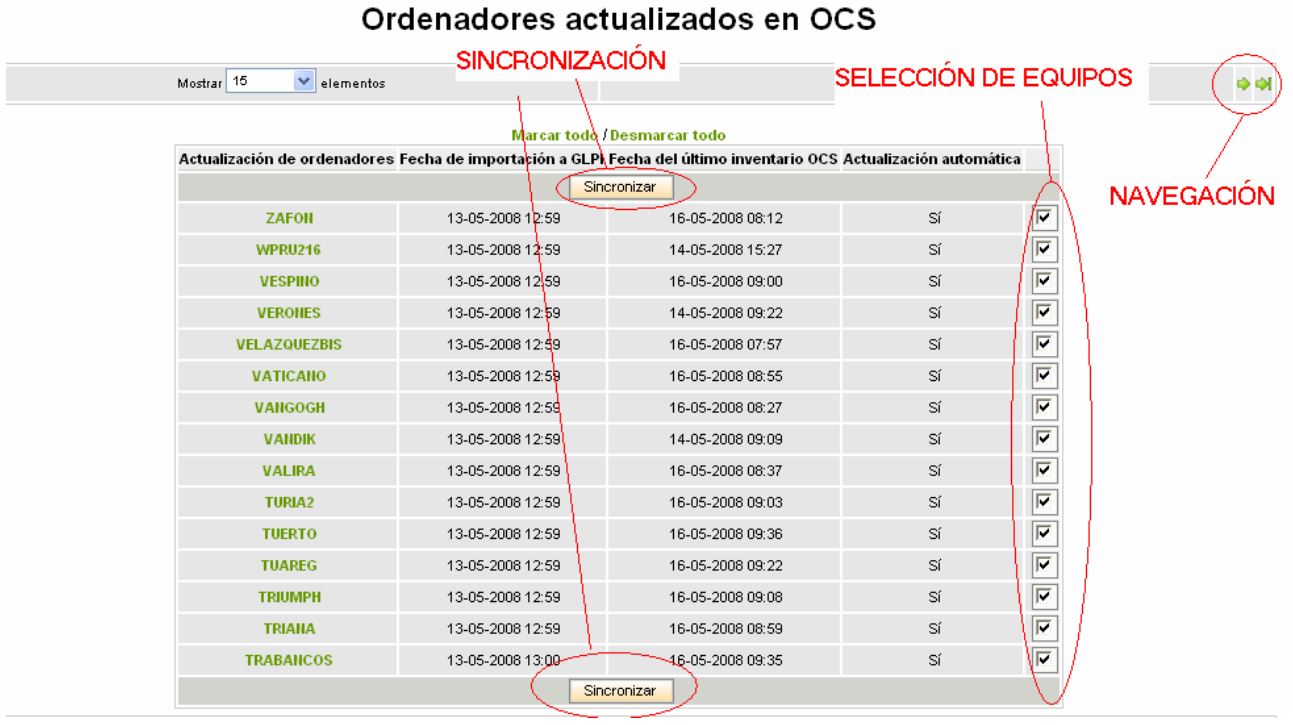

### *Importación de ordenadores nuevos*

Se pueden importar aquellos ordenadores que no existen en el inventario pero sí en OCS. La importación de equipos nuevos se hace a partir de unas reglas que los sitúan en la entidad deseada, si no coincide con ninguna regla no se importa.

Hay que seleccionar los equipos deseados (por defecto vienen todos marcados) e importarlos.

Se pueden modificar las reglas de importación mediante la opción de vista preliminar.

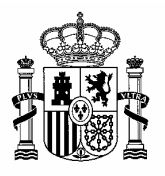

DIRECCION GENERAL DE<br>COORDINACION Y ADMINISTRACION <u>COORDINACIÓN Y ADMINISTRACION Y ADMINISTRACION Y ADMINISTRACION Y ADMINISTRACION </u>

> SUBDIRECCIÓN GENERAL DE TECNOLOGÍAS DE LA INFORMACIÓN DE LA ADMINISTRACION PERIFERICA

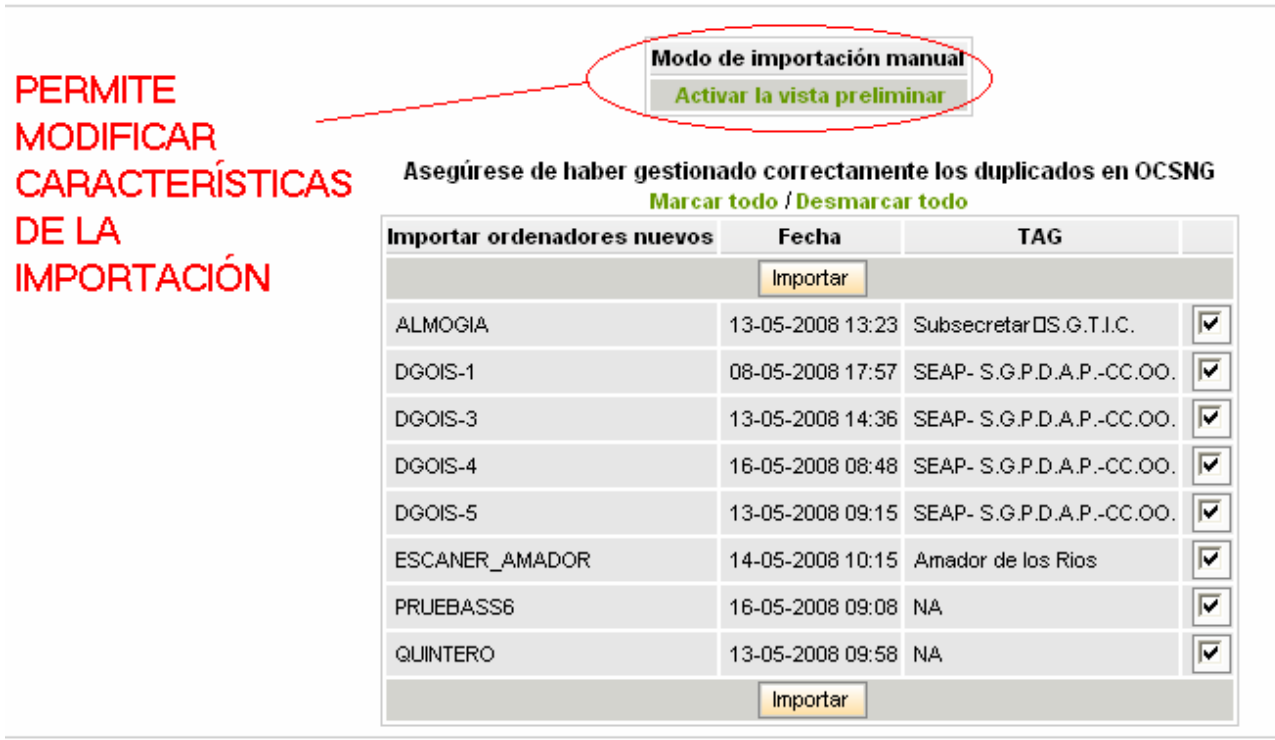

**IMPORTANTE:** esta opción debe utilizarse con mucho cuidado, ya que se pueden importar registros a entidades a las que luego no tenemos acceso. Es preferible dejar por defecto la opción de vista preliminar desactivada para evitar errores.

Se deben seleccionar los equipos a importar, seleccionar la entidad de destino y pulsar importar.

<span id="page-35-0"></span>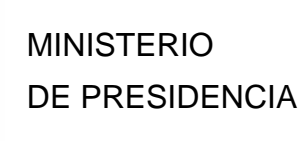

DIRECCION GENERAL DE<br>COORDINACION Y ADMINISTRACION COORDINACION Y ADMINISTRACION MINISTERIO DE LOS SERVICIOS PERIFÉRICOS

> SUBDIRECCIÓN GENERAL DE TECNOLOGÍAS DE LA INFORMACIÓN DE LA ADMINISTRACION PERIFERICA

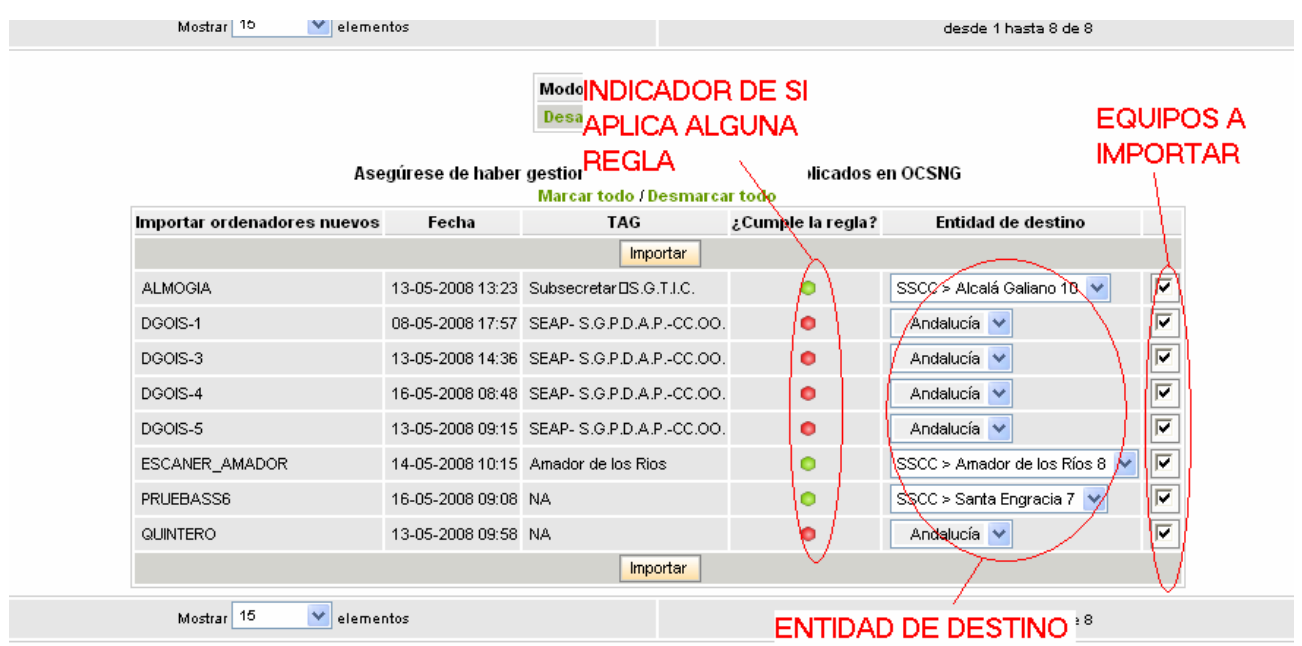

#### *Enlazar ordenadores nuevos a equipos ya existentes*

Cuando vamos a conectar un equipo nuevo a la red, puede que este ya esté dado de alta, para evitar que se duplique habrá que indicar qué ordenador no importado aún se corresponde con el ya dado de alta.

Para realizar esta operación habrá que:

- − Localizar el nombre del nuevo ordenador conectado a la red que aún no ha sido importado.
- − Buscar el nombre del ordenador que ya está en el inventario a través del campo editable que hay en la penúltima columna, según pongamos los caracteres del nombre en el campo desplegable situado a la izquierda aparecerán las coincidencias. (También tenemos en el campo tag información referente a la entidad a la que puede pertenecer)
- Seleccionar en el campo de lista desplegable el equipo correcto y pulsar el botón importar.

<span id="page-36-0"></span>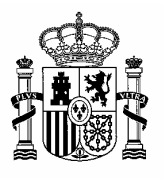

DIRECCION GENERAL DE<br>COORDINACION Y ADMINISTRACION MINISTERIO **MINISTERIO** 

> SUBDIRECCIÓN GENERAL DE TECNOLOGÍAS DE LA INFORMACIÓN DE LA ADMINISTRACION PERIFERICA

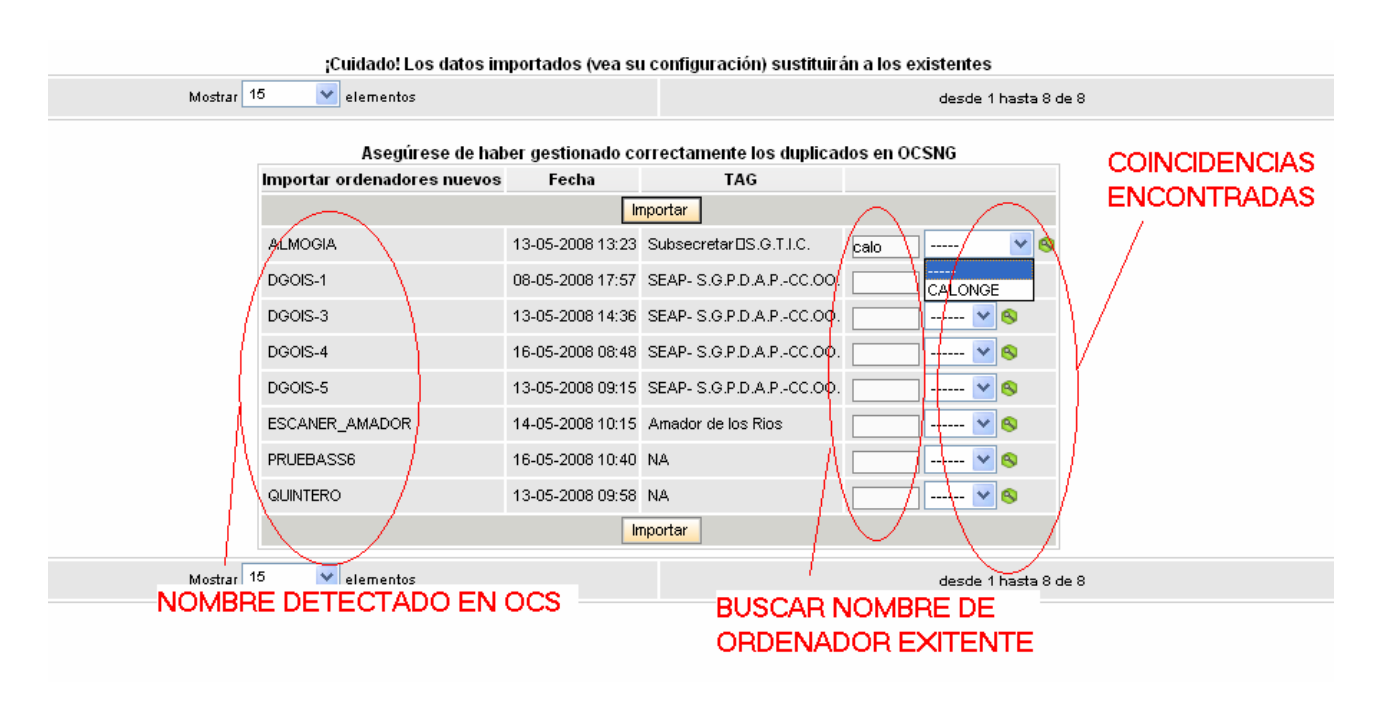

## *Limpieza de enlaces GLPI/OCS*

Libera enlaces que no se estén utilizando entre la aplicación de inventario y la de OCS. Esta opción no pide confirmación.